# **Time Off for ADP Workforce Now®**

**Automatic Data Processing, Inc. ES Canada**

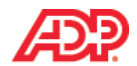

#### **ADP's Trademarks**

**The ADP Logo, ADP, ADP Workforce Now and IN THE BUSINESS OF YOUR SUCCESS are registered trademarks of ADP, LLC.** 

**Third-Party Trademarks**

**Global Crossing and Ready-Access are registered trademarks of Global Crossing Holdings, Ltd. in the United States and other countries.**

**Microsoft, Excel, and Word are registered trademarks of Microsoft Corporation in the United States and/or other countries.**

**All other trademarks and service marks are the property of their respective owners.**

© 2015 ADP, LLC and its licensors. All rights reserved.

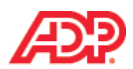

## **Contents**

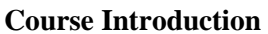

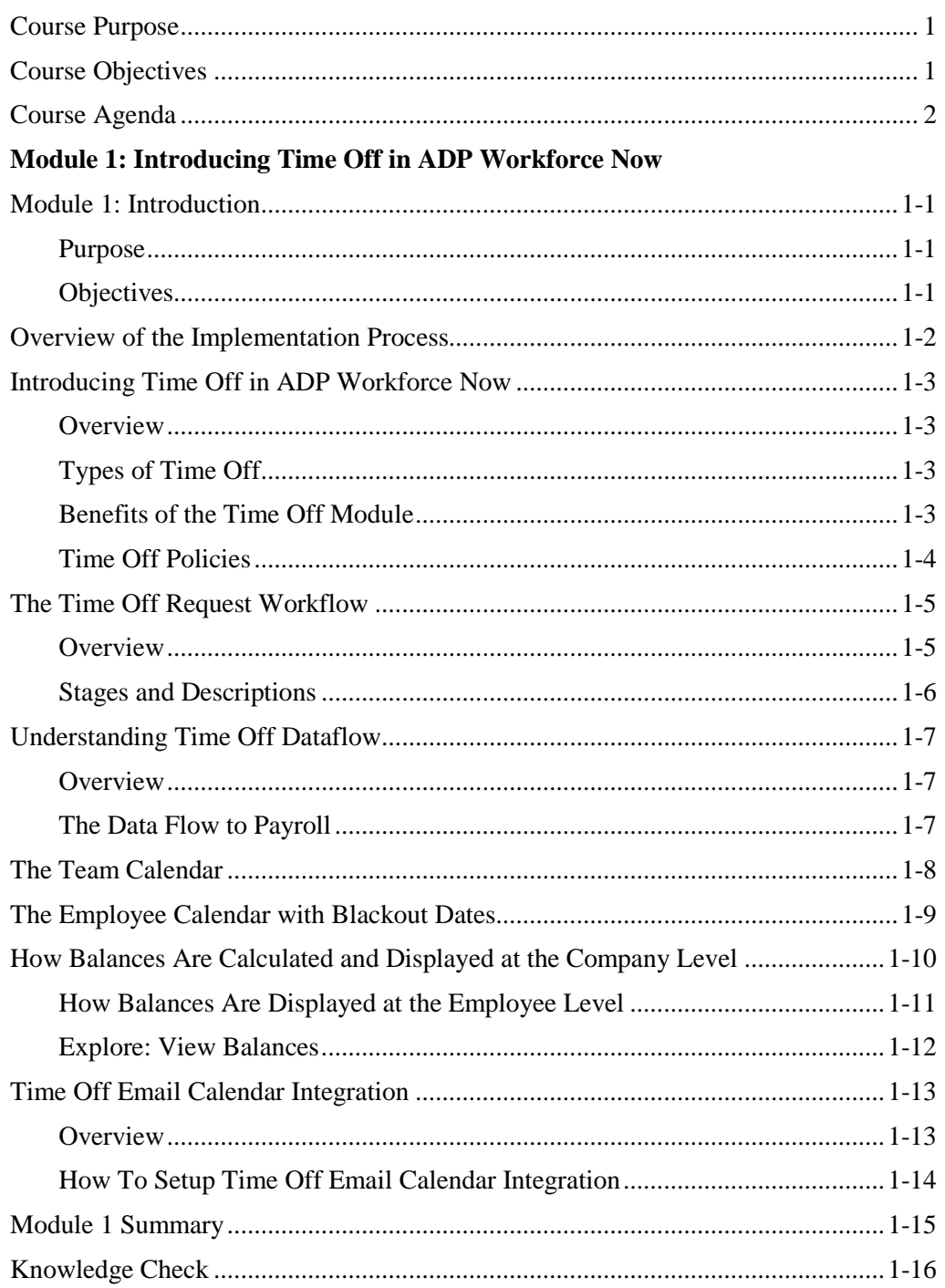

#### **Module 2: Handling Employee Requests for Time Off**

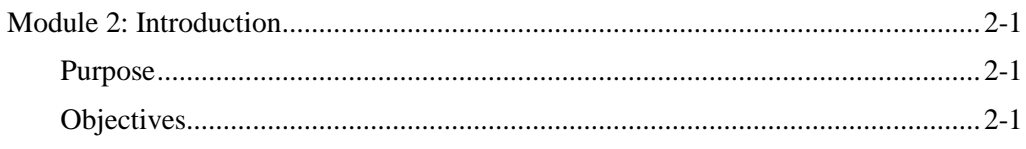

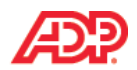

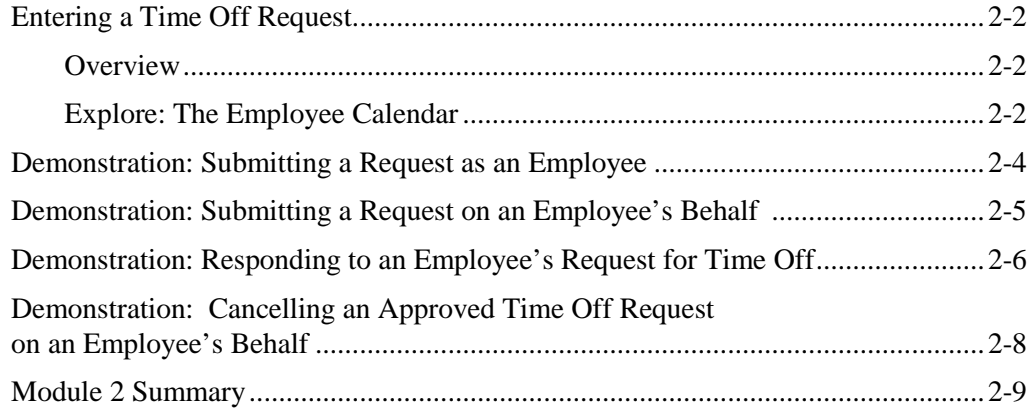

#### **Module 3: Reporting and Correcting Time Off**

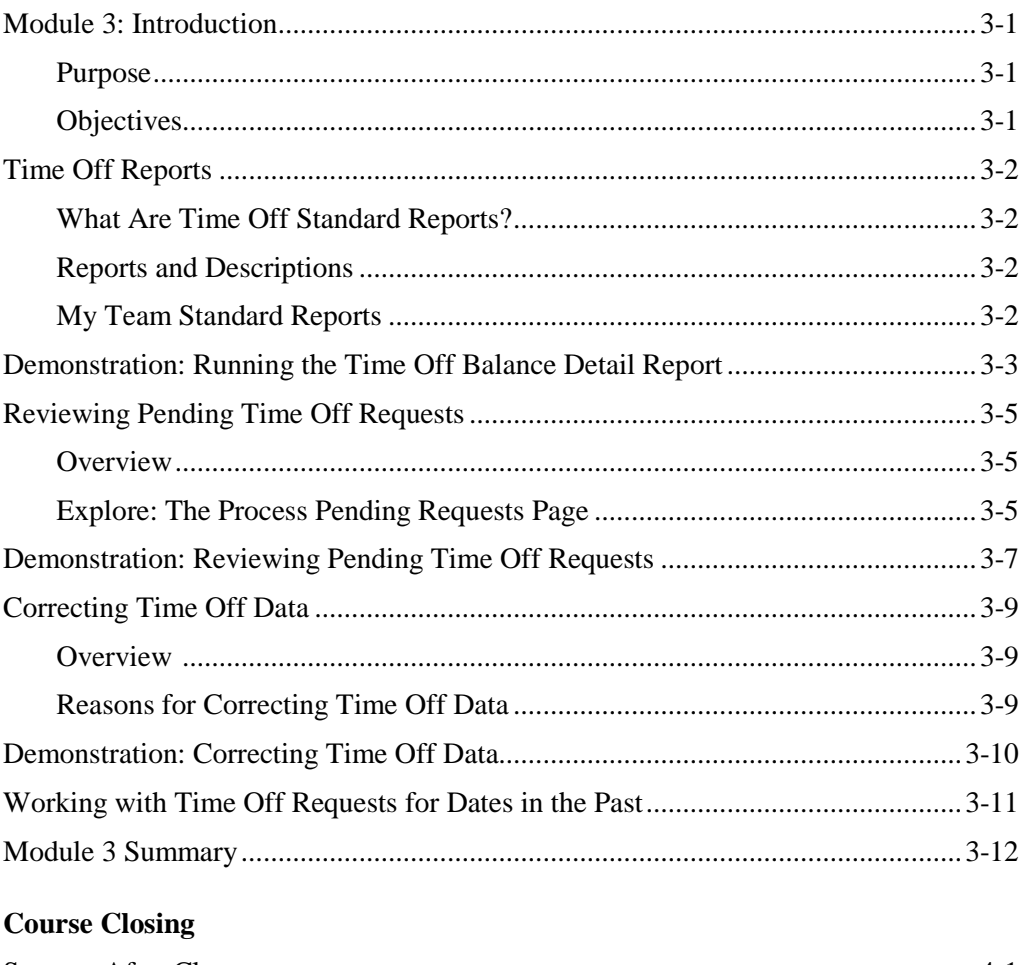

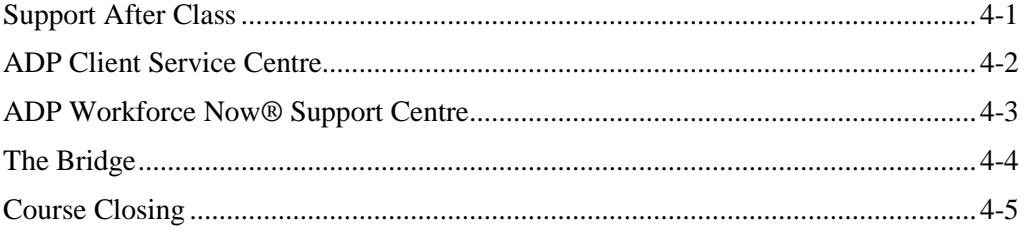

# **Time Off for ADP Workforce Now®**

 **Course Introduction**

**Automatic Data Processing, Inc. ES Canada**

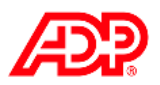

# **L** Course Introduction

### **Course Purpose**

This course has been designed to provide you with the knowledge and hands on experience required to be comfortable using the *Time Off for ADP Workforce Now®*.

### **Course Objectives**

Upon completion of this course, participants will be able to:

- Identify the primary concepts and features of the Time Off module
- Handle employee requests for Time Off
- Run reports on Time Off balances
- Correct Time Off Balances

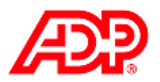

# **Course Agenda**

During the duration of this course, we will explore several topics. Each topic and module within the ADP Workforce Now® training has been designed to build upon the previous topic/module. Upon completion of the training, you will have a complete picture of how each individual module functions, and how they work together to create a complete solution.

In addition, ADP provides three different online resource tools that are designed to support your learning after class.

During this course, you will explore the following topics:

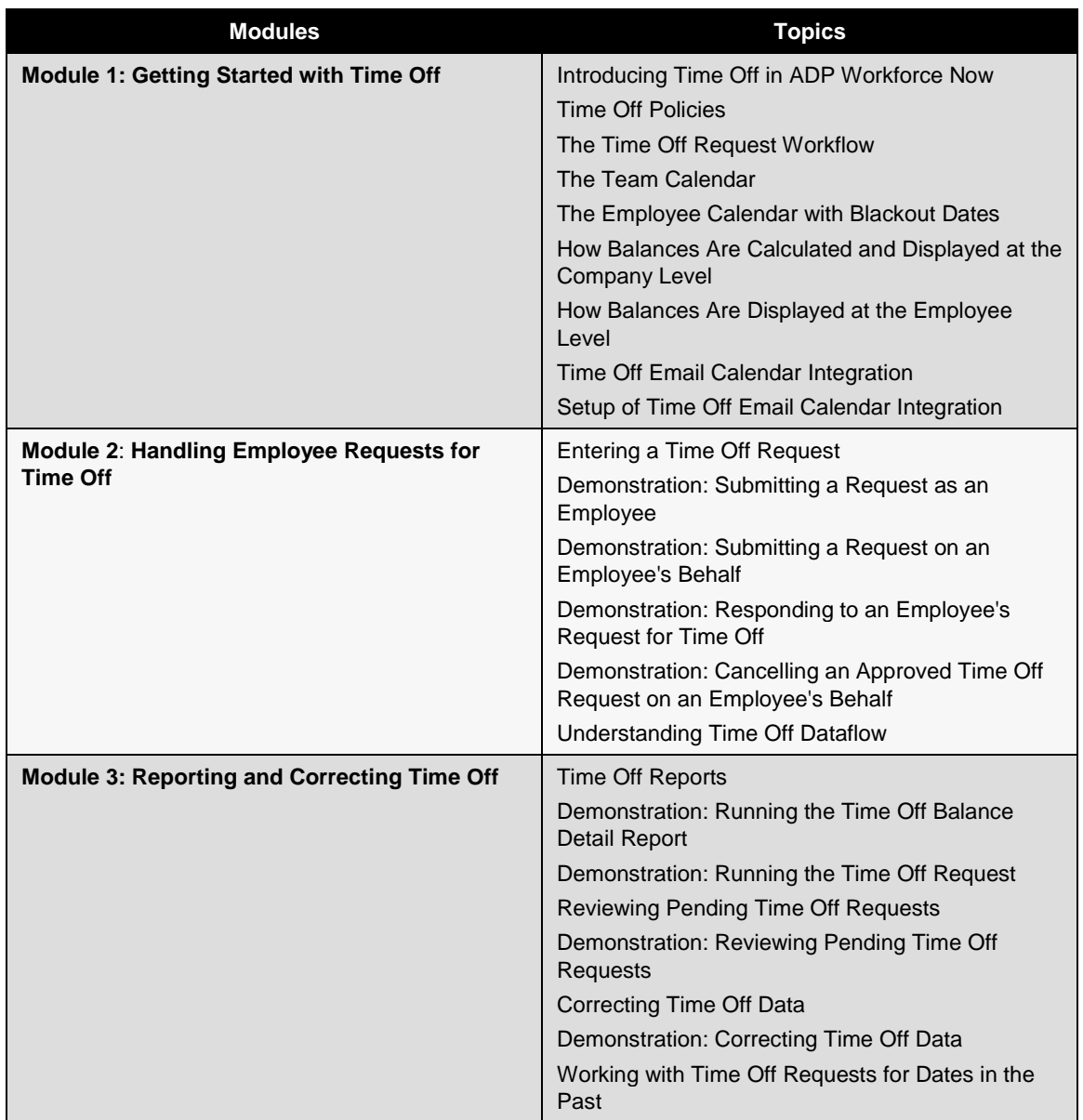

**Time Off for ADP Workforce Now® Module 1: Getting Started with Time Off**

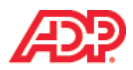

# **Module 1 Introduction**

#### **Purpose**

This module introduces you to the Time Off module in ADP Workforce Now.

#### **Objectives**

Upon completion of this module, you will be able to:

- **•** Describe the Time Off module at a high level
- Describe the concept of Time Off policies as it relates to the Time Off module
- **-** Describe the purpose of a Time Off Request Workflow
- **Describe the dataflow of an approved Time Off request**
- **IDENTIFY** items displayed on the Team calendar
- Identify Blackout Days and how they are displayed in the Employee calendar
- Identify how balances are calculated and displayed in the Time Off module at the company level
- Describe how balances are displayed at the employee level, and which policies are shown in an employee's calendar and Time Off Request pages
- Describe Time Off Email Calendar Integration
- Identify the steps to setup Time Off Email Calendar Integration at company level for all employees

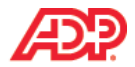

# **Overview of the Implementation Process**

The following table provides an overview of the implementation tasks associated with the implementation process and who is responsible for completing this task for the Time Off module in Workforce Now, as well as the associated access pathway in Workforce Now if applicable:

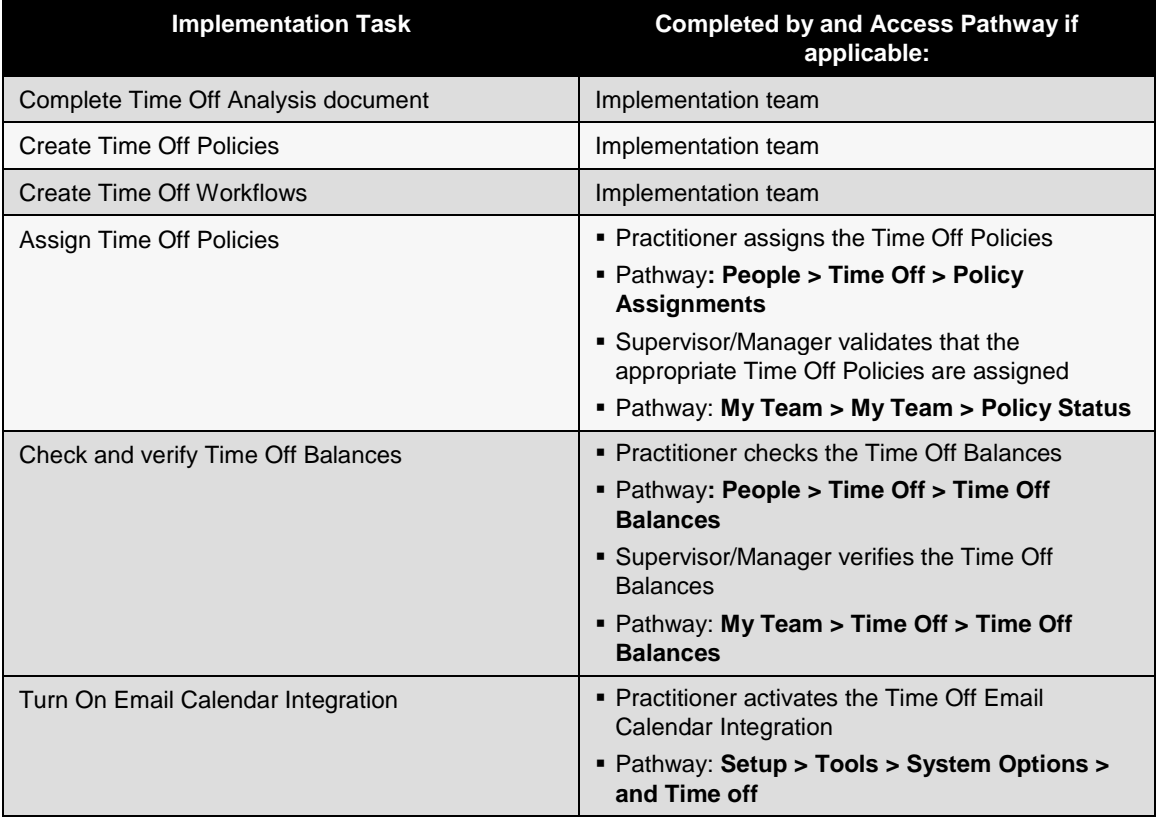

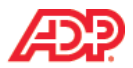

# **Introducing Time Off in ADP Workforce Now**

#### **Overview**

Entering and approving requests for time off and calculating time off accruals are critical tasks for managing your workforce. The ADP Workforce Now Time Off module is a fully automated solution that employees, supervisors, managers, and practitioners use to complete these essential tasks efficiently.

# **Types of Time Off**

Employees can request time off, based on your company's policies, for events such as:

- Vacation
- Sick
- **Bereavement**
- Personal Days
- Professional Development
- Jury Duty

#### **Benefits of the Time Off Module**

The Time Off module provides:

- The ability to enter the information once and it will be visible to you everywhere you need to see it, such as on timecards, schedules, and in payroll.
- Automated employee self-service so employees can manage their own time.
- Easy access to team data to help managers who need to schedule coverage.
- The flexibility to set up custom workflows for approvals.
- The ability to communicate the dates your company has determined on which employees cannot or should not take time off using a Blackout Calendar.
- $\blacksquare$  Multiple calendar views to assist with staffing and time off approvals. Time & Attendance users can view approved time off on employees' schedules and timecards.
- Details about past, current, and future time off requests and accruals are maintained, so employees and their managers can see when requests were made, approved, or denied.

#### **Example**

Edward Bonner wants to take two days as vacation next week. His manager can approve, partially approve, or deny the request. The request displays on both the employee's calendar view and the manager's team calendar. If the request is approved, the employee's accrual balances are automatically updated to reflect the time taken. Balances are shown beside the Time Off request window for an employee's ready reference.

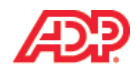

# **Time Off Policies**

#### **Overview**

Before you can use the Time Off module, you need to set up a series of rules that specify how employees accrue and take time off. These are called **time off policies**. You must define different policies for each type of time off you want to track. You can create an unlimited number of policies.

Using a Time Off Analysis document, your Implementation Specialist or Customer Service Representative (CSR) will assist with setting up your time off policies and the employee assignments. When a time off policy is set up, you define which employees are assigned to each policy. For example, if you set up separate time off policies for vacation for full-time and part-time employees, you can then assign employees to the appropriate time off policy based on the number of hours worked.

### **Example**

ABC Company gives its employees three weeks of vacation when they begin employment. Vacation time increases to four weeks after five years of service. Their policy indicates that they can request time off only after three months of service.

#### **Balance versus Non-Balance Based Policies**

In addition to your company's time off policies, accrual policies determine how time off is accumulated. Your company accruals can be balance based where hours are earned based on specific criteria such as length of service, and taken hours are deducted from those earned, or non-balance based where no balance is tracked, such as bereavement.

### **Types and Descriptions**

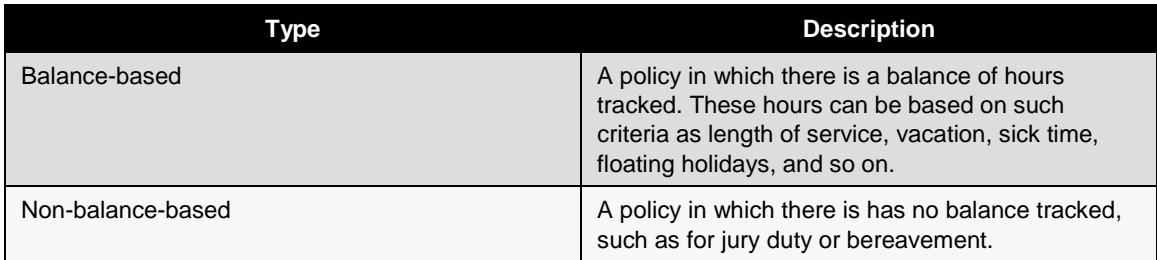

#### **Examples**

Vacation time is awarded each pay period for an amount of hours based on length of service. When the employees take time off, the balance hours are updated to reflect the hours awarded and taken. This is referred to as balance-based accruals.

Jury duty, on the other hand, is considered a non-balance based accrual policy. When an employee uses this policy, the hours taken are shown as a negative balance in the Available Balance window.

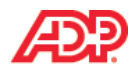

# **The Time Off Request Workflow**

#### **Overview**

Your Implementation Specialist sets up an approval path for managing your employee time off requests. The approval path is separate from your policy set up. For example, you may have a manager reviewing each request and then a final review by the HR Practitioner. For detailed information on the approval paths, attend the *Workflow for ADP Workforce Now* training.

The path of approval is called the time off request workflow. The following flowchart is one example of this workflow:

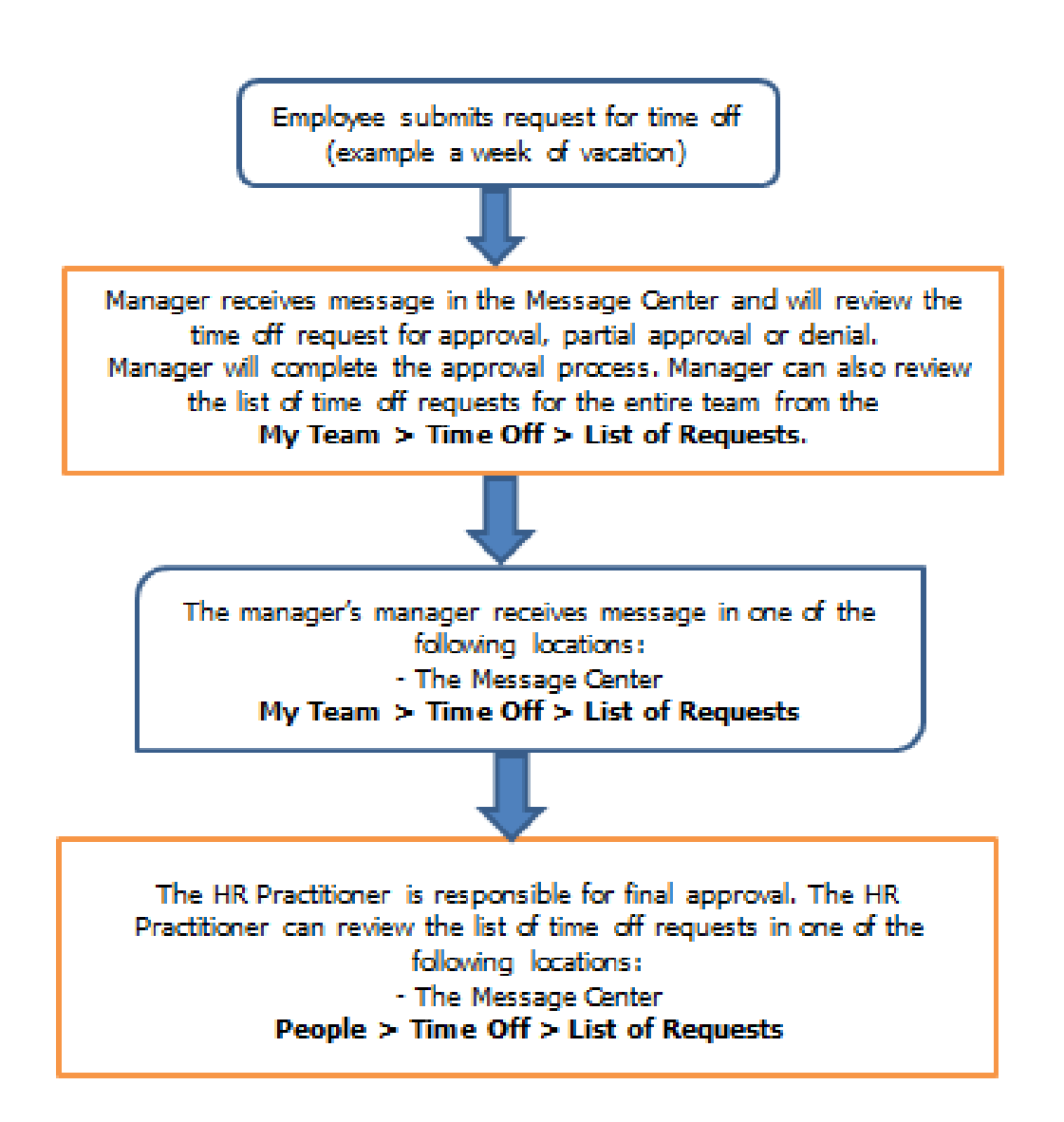

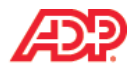

# **Stages and Descriptions**

The following table describes the time off workflow in the previous illustration:

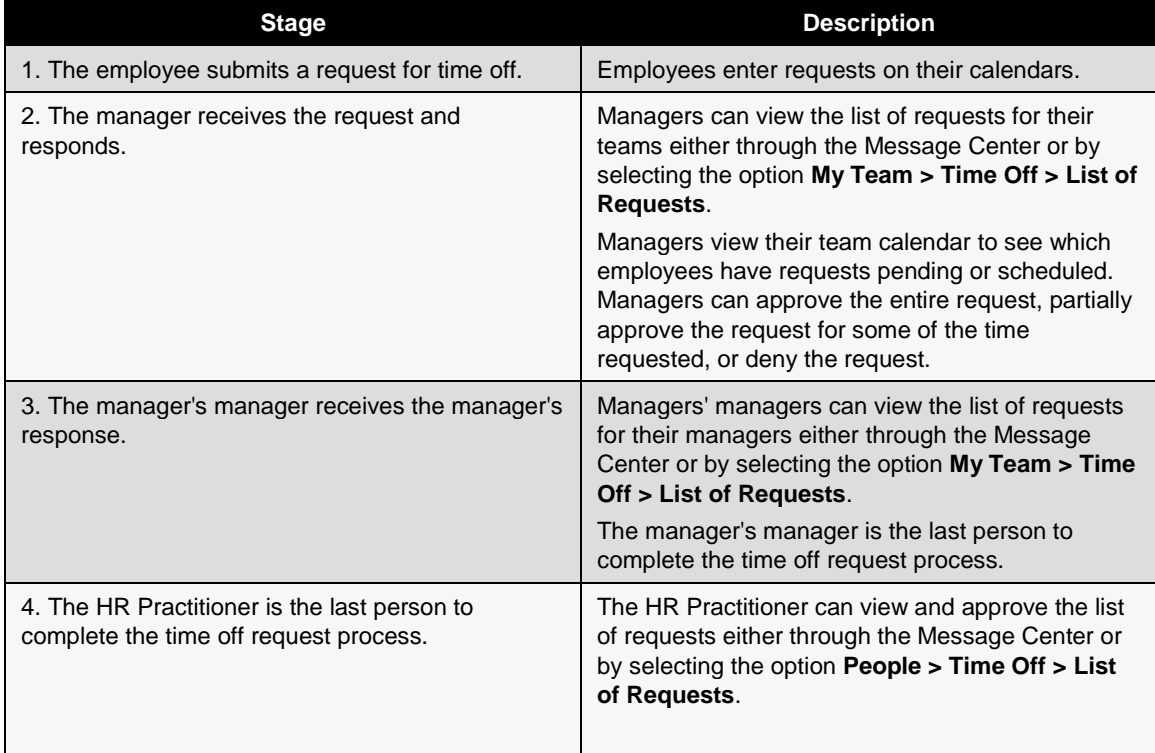

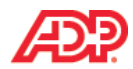

# **Understanding Time Off Dataflow**

#### **Overview**

The approved time off will flow to payroll to pay the employee.

### **The Data Flow to Payroll**

The following flow chart shows the path the time off request follows, beginning with the employee time off request, and ending with the data being submitted to payroll for processing.

Note that if you have the Time & Attendance module, the approved time off hours display on the employee's schedule and timecard and then flow to a payroll batch.

If you have employees who do not use Time & Attendance, the approved time off hours flow directly to payroll.

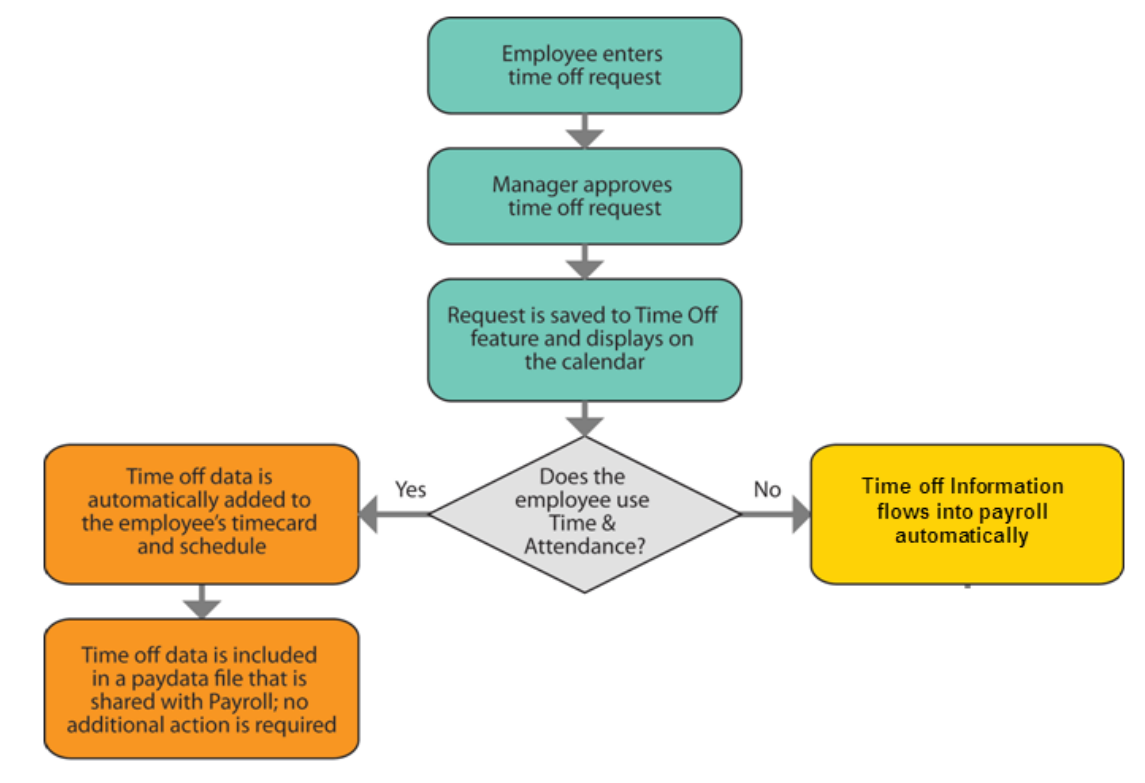

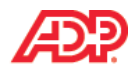

# **The Team Calendar**

After the time off policies and workflows are set up, the majority of manager tasks originate in the team calendar. Using the calendar, managers can view which employees are taking time off in any given week. This calendar can also display any of the following:

- Pending and Approved Time Off
- Employee Schedules
- **Company Holidays**
- Blackout Dates

Managers use the Team Calendar to determine if adequate employee coverage is available for selected dates. Employees have a similar view called **My Peers** to view the time off requested by their peers.

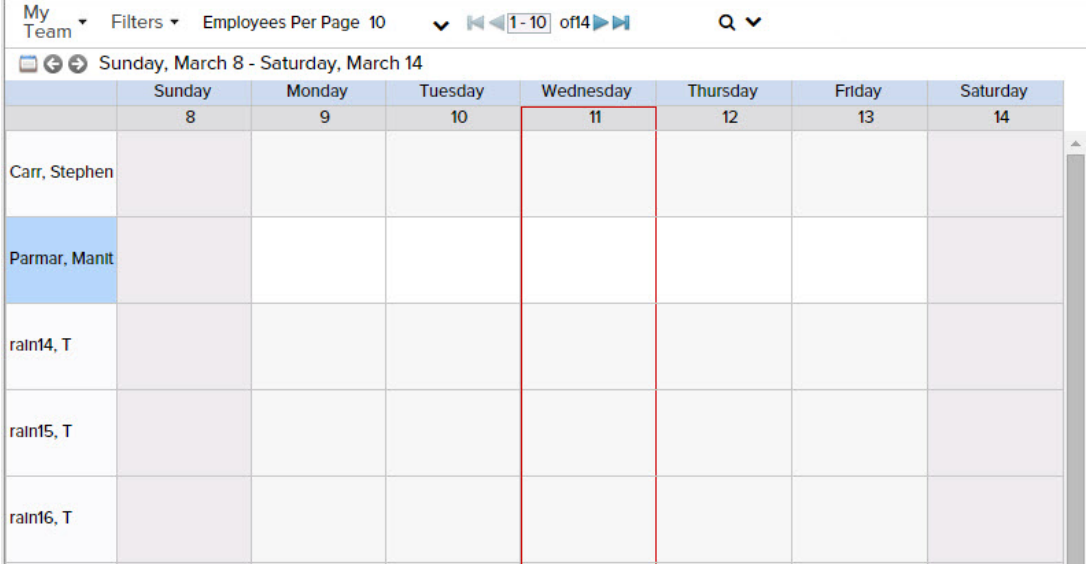

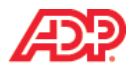

# **The Employee Calendar with Blackout Dates**

Employees request time off using their own calendar. The status of a request is displayed in words directly on the calendar item. For example, approved time off requests display the word approved beside the request type. Similarly, time off requests that are pending show the word pending beside the request type.

Your company can set aside blackout days or time that will either prevent employees from submitting a time off request or allow approval on an exception only basis. The blackout days may vary by employee due to different scheduling needs based on role or position.

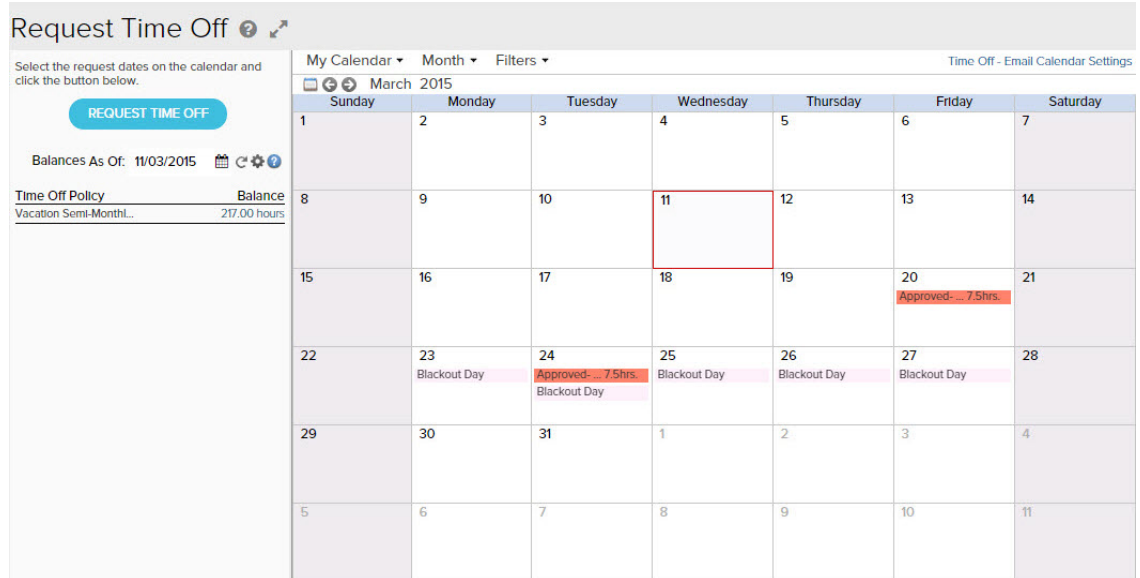

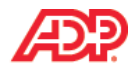

# **How Balances Are Calculated and Displayed at the Company Level**

There is a system option that allows you to control the calculation logic of how balances are displayed throughout the Time Off module. Practitioner users with the appropriate access permissions can activate this option. By default, this option is turned off. This setting is specified in the following pathway:

#### Pathway: **Setup > Tools > System Options > Time Off**

The following graphic shows this setting in the System Options:

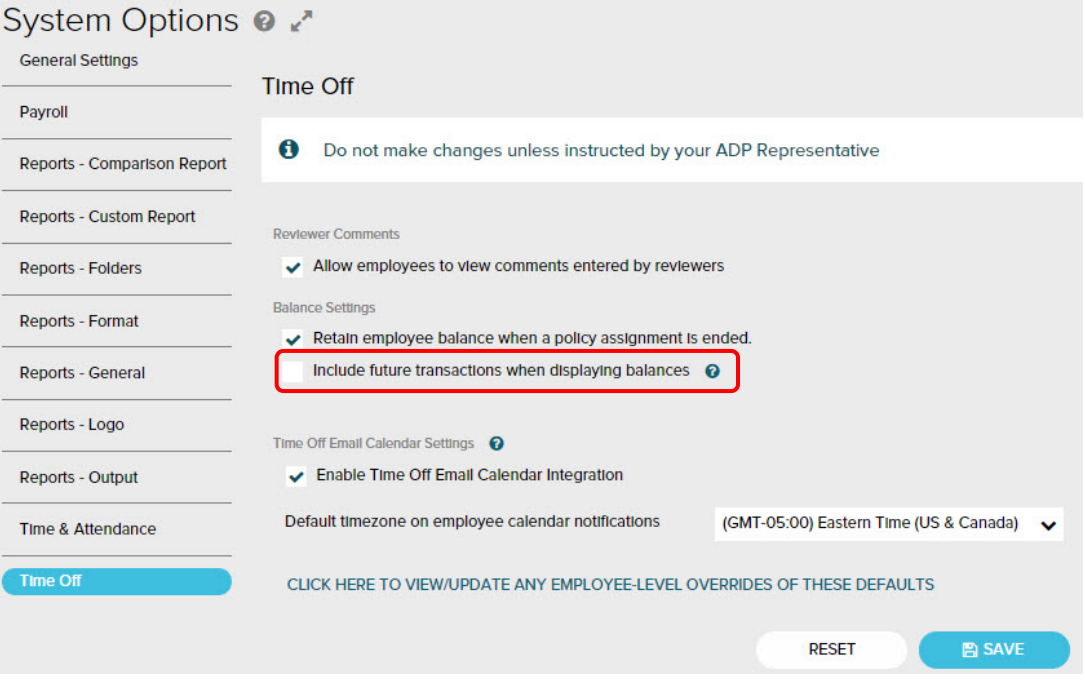

When the check box is unselected, the balances displayed in the Time Off module include only the transactions until the selected As Of Date. It basically calculates and displays the current balance, similar to the balance on a bank account statement. When this check box is selected, the balance displayed does not include vacation requests that have been taken or earned for the future, and does not apply any minimum balance rules.

When the check box is selected, the balances displayed take into account future transactions and any minimum balance rules configured on a policy. This balance then becomes the total amount available to use, and is the same as the amount used when validating a time off request submitted by the user.

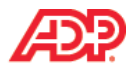

#### **How Balances Are Displayed at the Employee Level**

Balances are displayed to the left of the calendar view for employees. The system option for the Time Off module determines how balances are displayed in the **Balances As Of date** field. Although employees are unable to control how balances are calculated and displayed in the **Balances As Of date** field, each employee also has the flexibility to determine which policies to display in the Calendar and Request Time Off pages based on the Time Off policies configured for the system.

The following graphic shows the individual employee calendar view with the gear icon highlighted in red:

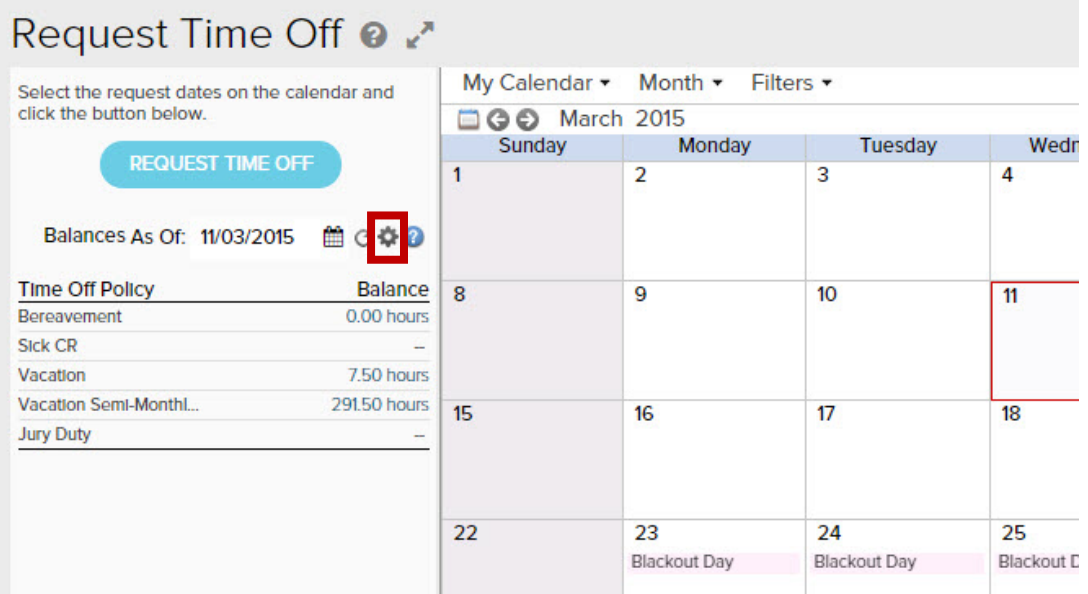

When employees select the gear icon, they can also configure their own policy display. For example, if employees only want to see the Bereavement, Sick CR, and Vacation Semi-Monthly policies, they would hide the other policies, as shown in the following graphic:

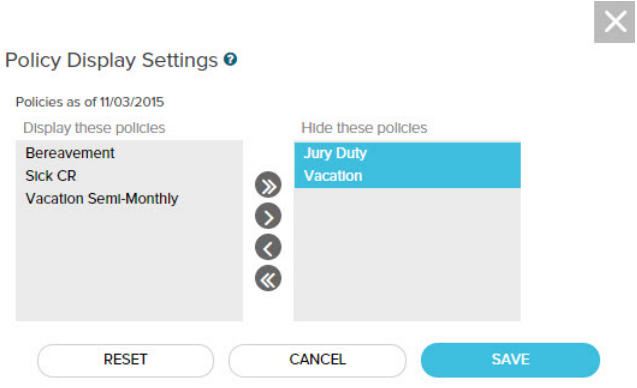

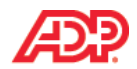

#### **Explore: View Balances**

Your employees can always view their balances when requesting time off from their calendar. Employees can also view their balances from the timecards if you have Time & Attendance. Employees may also be able to enter the As Of Date to project their balance hours if your company is set up for this feature.

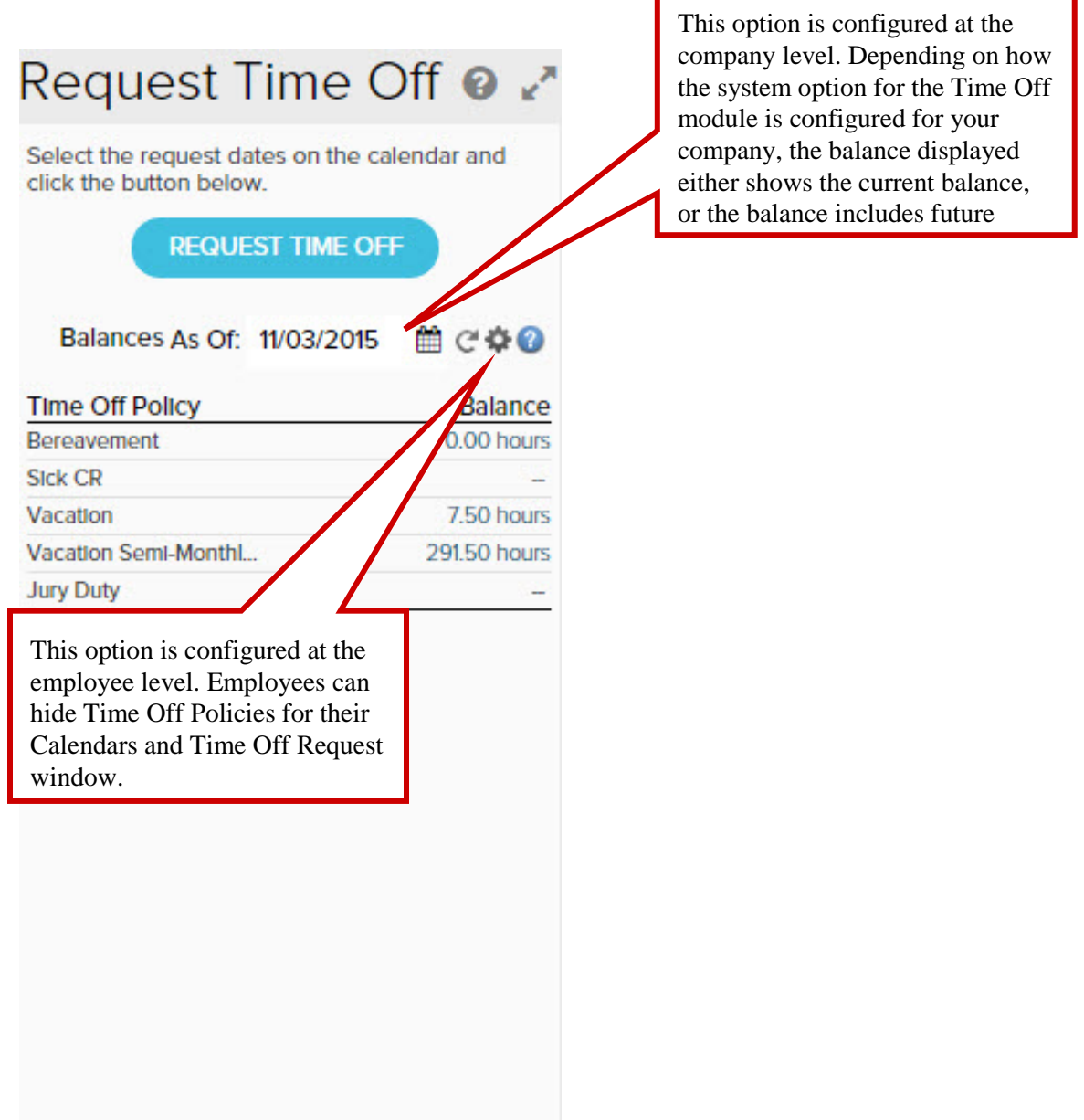

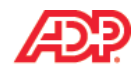

# **Time Off Email Calendar Integration**

#### m. **Overview**

Time off scheduled in ADP Workforce Now can be posted to employees' email calendars. When the **Time Off Email Calendar Integration** feature is **Enabled**, your employees scheduled time off is posted to the **outlook email calendar selected for notification** on the employee's Personal Profile page. A meeting invitation is sent whenever a time off request is approved, and the time off is posted to the calendar when the employee accepts the invitation. Time off scheduled on the email calendar blocks off the time based on the employee's work schedule and the amount of time off taken. Similarly, when a time off request is cancelled, an email is sent notifying the employee that the time off has been removed from the email calendar.

The following graphic shows an individual employees' outlook calendar view displaying the notification email and a meeting request to block off the time.

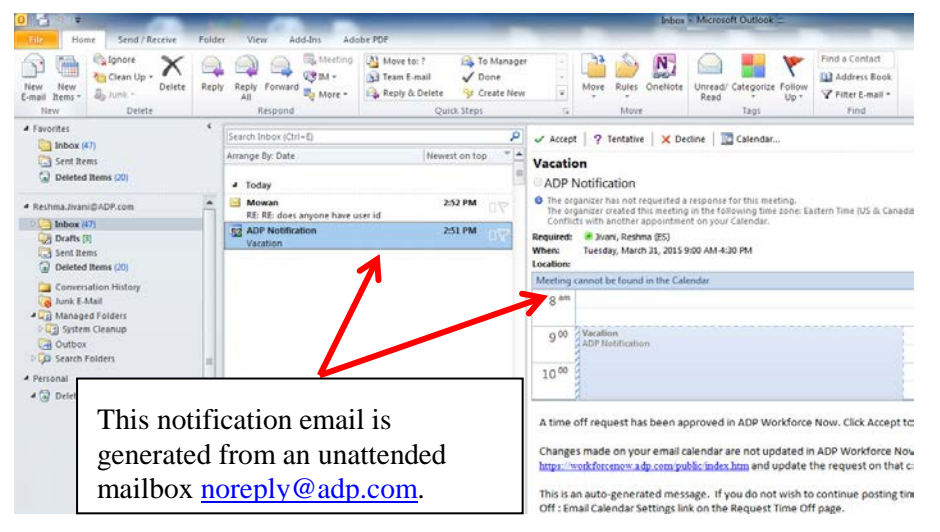

Once the employee accepts the invitation, the requested time will be marked on the email calendar.

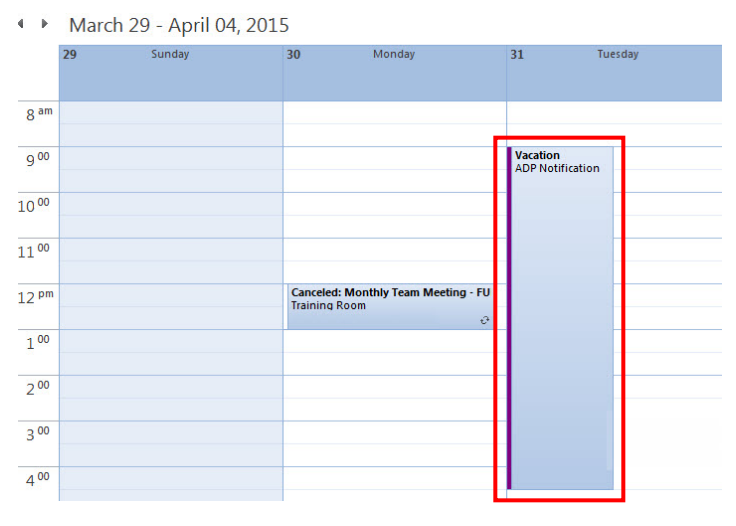

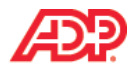

# **How To Setup Time Off Email Calendar Integration**

There is a system option that allows you to control the time off email integration for all employees within your company. Practitioner users with the appropriate access permissions can activate this option. By default, this option is turned off. This setting is specified in the following pathway:

#### Pathway: **Setup > Tools > System Options > Time Off**

The following graphic shows this setting in the System Options:

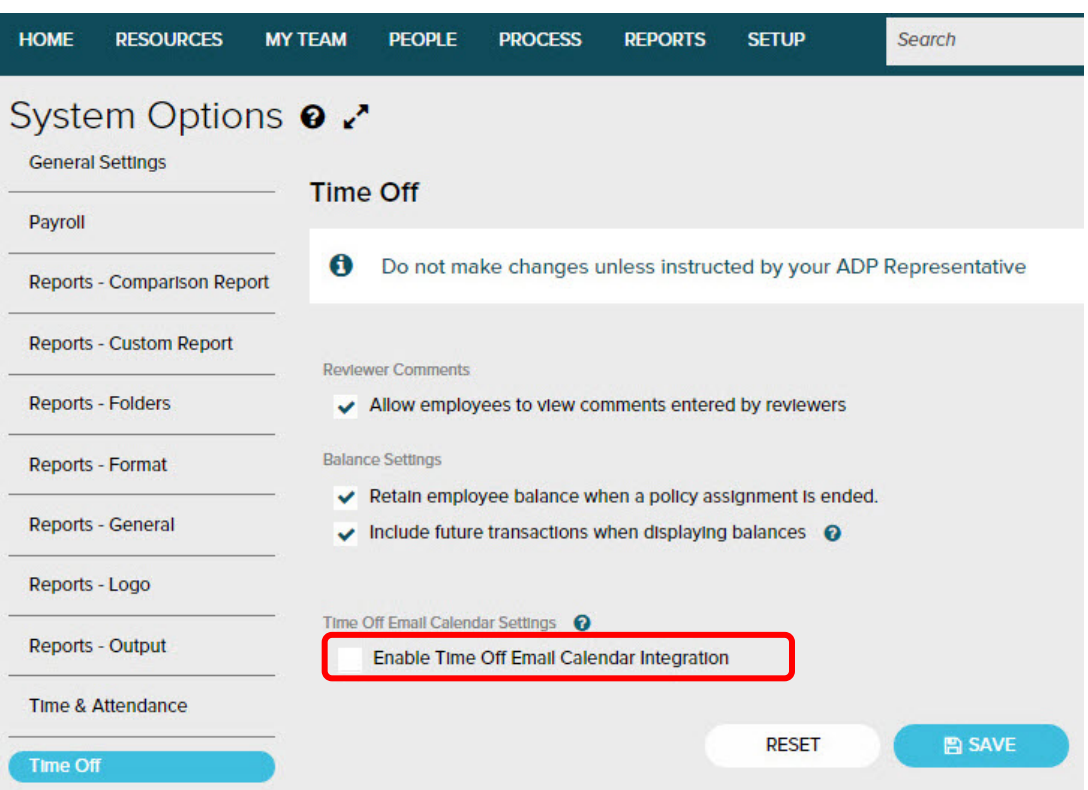

When the **Enable Time off Email Calendar Integration** checkbox is selected, the feature is enabled and the **Default timezone on employee calendar notifications** field displays, which sets default time zone for all employees.

Additionally, the **Click Here To View/Update Any Employee-Level Overrides Of These Defaults** link allows you to modify email calendar settings for individual/group of employees.

#### **Additional Resources**

*To learn more about setting up time off email calendar, refer the following resource materials:* 

- *1. Learning Byte: Setting Up Time Off Email Calendar Integration*
- *2. Job Aid: Setting Up Email Calendar for Time Off for Employees.*

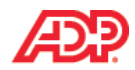

#### **Module 1 Summary**

Upon completion of this module, you are now able to:

- **Describe the Time Off module at a high level**
- Describe the concept of Time Off policies as it relates to the Time Off module
- Describe the purpose of a Time Off Request Workflow
- **Describe the dataflow of an approved Time Off request**
- **IDENTIFY** items displayed on the Team calendar
- Identify Blackout Days and how they are displayed in the Employee calendar
- Identify how balances are calculated and displayed in the Time Off module at the company level
- Describe how balances are displayed at the employee level, and which policies are shown in an employee's calendar and Time Off Request pages
- **-** Describe Time Off Email Calendar Integration
- Integration at company level for all **I** Identify the steps to setup Time Off Email Calendar Integration at company level for all employees

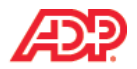

# **Knowledge Check**

- 1. True or False: The ADP Workforce Now Time Off module is a fully automated solution for entering and approving time off requests, and automatically calculates time off accruals.
- 2. Fill in the blank: A Time Off\_*\_\_\_\_\_\_\_\_* refers to a series of rules that specify how employees accrue and take time off.
- 3. True or False: The Time Off module includes both balance-based and non-balanced-based time off policies.
- 4. True or False: If a time off request is approved, the employee's accrual balances are automatically updated to reflect the time taken.
- 5. Fill in the blank: The Time Off Request *\_\_\_\_\_\_\_\_\_\_\_* is an approval path for managing employee time off requests.
- 6. True or False: The Team Calendar shows managers which employees are taking time off in any given week, and also displays company holidays and blackout dates.
- 7. Fill in the blank: *\_\_\_\_\_\_\_\_\_\_\_\_* days indicate to employees that time off requests are not permitted or allow approval on an exception only basis.
- 8. True or False: Practitioners cannot configure how balances are calculated and displayed at the company level.
- 9. True or False: Employees can view balances directly on their Calendars and the Time Off Request pages.
- 10. True or False: If the email integration feature is enabled for your company and the employees are setup, they can receive time off email notifications in outlook if they have a valid email address.

# **Time Off for ADP Workforce Now® Module 2: Handling Employee Requests for Time Off**

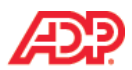

# **Module 2 Introduction**

#### **Purpose**

This module prepares you to manage time off requests submitted by your employees or managers.

## **Objectives**

Upon completion of this module, you will be able to:

- **IDENTIFY** items on the employee Calendar
- **Describe where to view Time Off balances**
- Enter a Time Off request
- Enter a Time Off request as a manager on an employee's behalf
- Respond to an employee's Time Off request as a manager
- Cancel a previously approved Time Off request as a manager on an employee's behalf

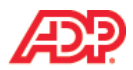

# **Entering a Time Off Request**

#### **Overview**

Your employees enter their time off requests, either single day or multiple days, on their employee calendars. Before submitting their request, your employees can quickly see their available balance beside the calendar to determine if they have adequate time to accommodate their time off requests.

### **Explore: The Employee Calendar**

Navigate to the employee calendar by clicking: **Myself > Time Off > Request Time Off**.

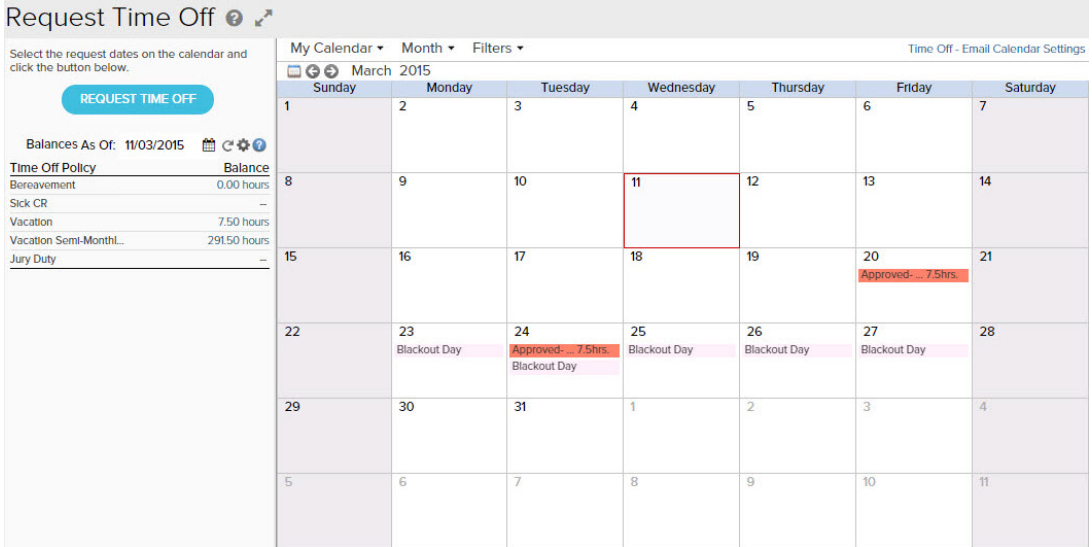

#### **Elements and Descriptions**

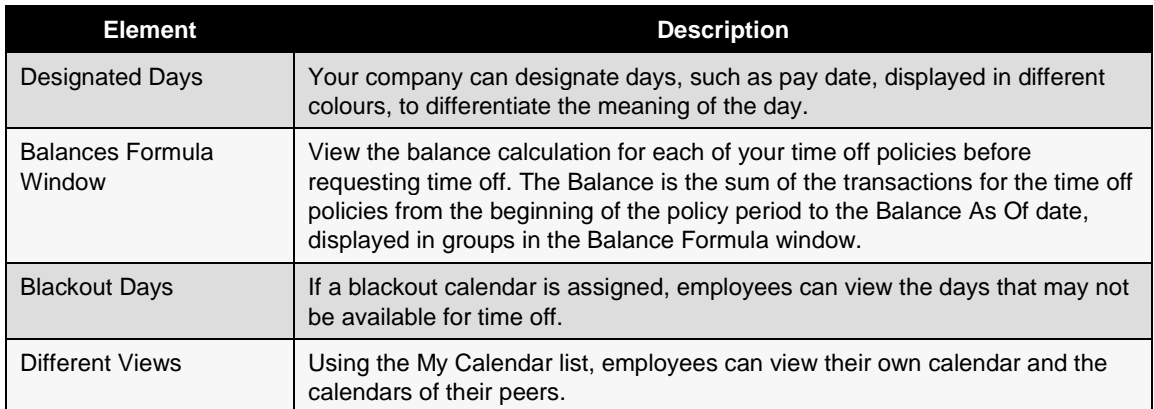

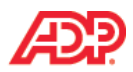

#### **Elements and Descriptions**

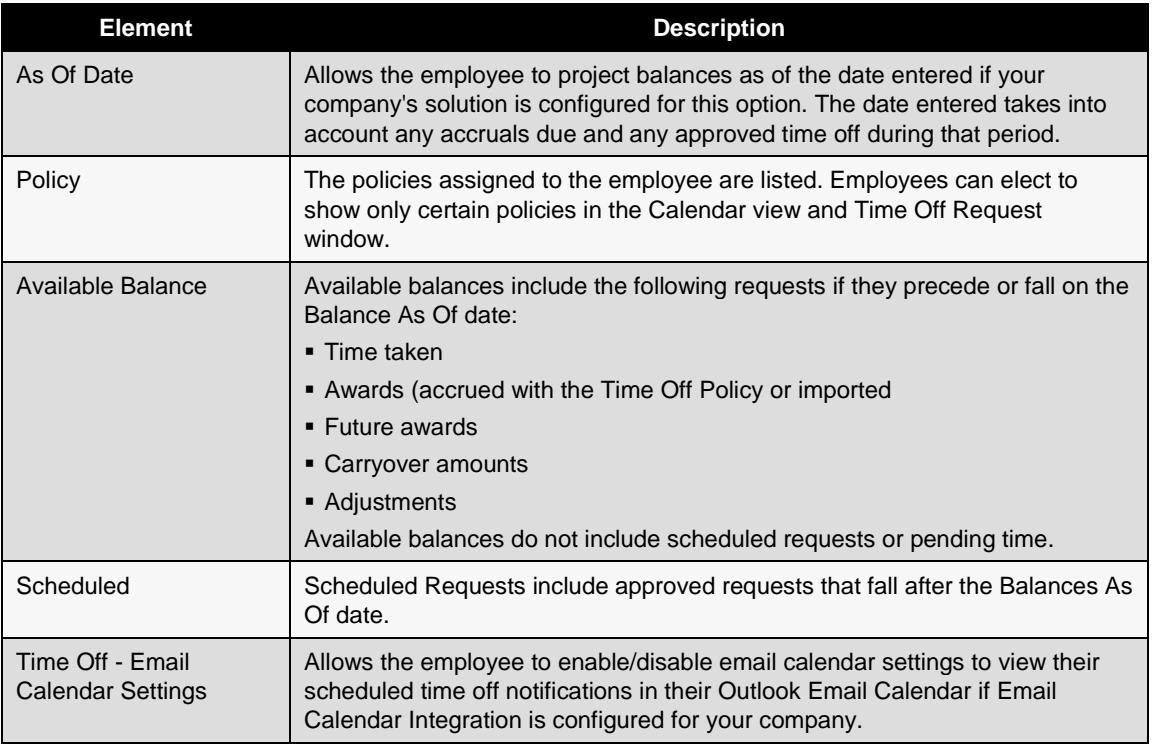

#### **Important Information**

Depending on your company's time off setup, using the As Of Date to project the balance hours may not reflect the accrual amounts. Please consult with your Implementation Specialist for clarification of your company setup to understand the impact of the As Of Date.

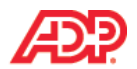

# **Demonstration: Submitting a Request as an Employee**

We will now demonstrate the process of submitting a request for Time Off as an employee.

#### **Scenario**

Edward Bonner's family has an annual reunion the same week every summer that falls on the first week of August. The first Monday of August is also a statutory holiday for many provinces, making it a very popular vacation request week. He wants to submit his request early so his manager is more likely to approve it. He submits the time off request for August 5 through to August 8 to attend the reunion. He does not have to request Monday, August 4 because it is the statutory holiday. He needs to verify his balance hours before entering his request for approval. Since Edward also needs to arrange for accommodations during that time period, he asks his manager to approve the Time Off request by the end of the following week.

### **Instructions: Submitting a Request as an Employee**

Point to **Myself** >**Time Off > Request Time Off**

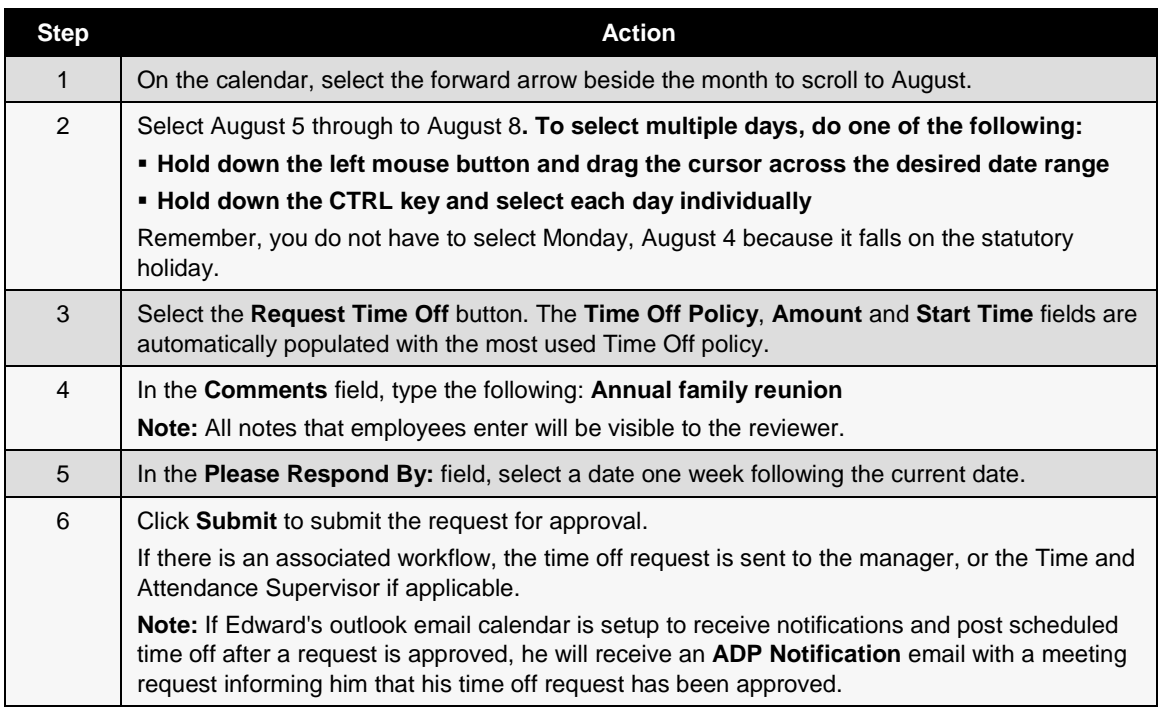

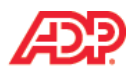

# **Demonstration: Submitting a Request on an Employee's Behalf**

We will now demonstrate the process of submitting a request for Time Off as an employee.

### **Scenario**

Peter Biggins would like to take the week of August 4 through to August 8 as vacation time. He's just won a trip to Europe and that is when the trip will happen. He calls his manager, Samuel Barbato, and tells him the great news. He asks Samuel to book the vacation time on his behalf.

# **Instructions: Submitting a Request on an Employee's Behalf**

Pathway: **My Team > Time Off > Request Time Off**

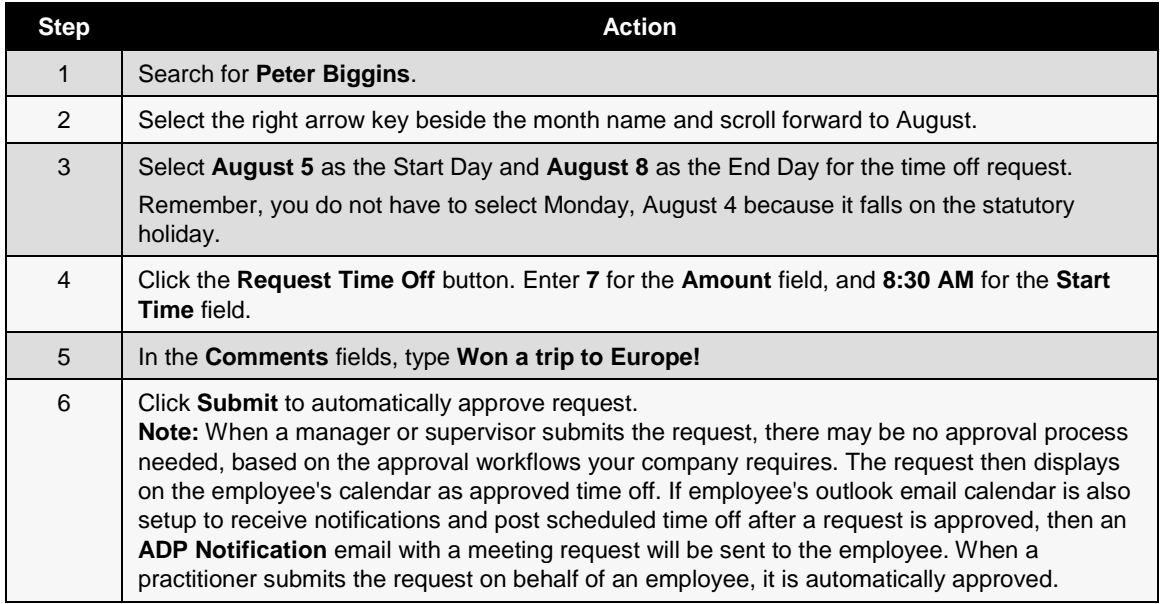

#### **Important Information**

If your company uses Time & Attendance, time off requests display on employee timecards and schedules based on the status of the request.

- Pending and approved requests display on timecards.
- Time Off Balances for an individual employee can also be viewed from Timecard "View Time Off Balances" link.
- Only approved requests display on schedules.

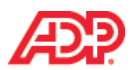

# **Demonstration: Responding to an Employee's Request for Time Off**

We will now demonstrate how to respond to an employee's request for time off.

### **Scenario**

Samuel Barbato manages both Peter Biggins and Edward Bonner. Samuel views the team calendar to respond to employees requests for time off. He notices that Edward has submitted a time off request for the same time period as Peter. He knows because he just finished submitting a time off request on Peter's behalf for the same date range to accommodate the trip to Europe that Peter won. Although Samuel prefers that his team members take vacation time during separate time periods and he could deny the request, he is willing to make an exception this time. Edward is requesting the time off to attend his annual family reunion. Samuel wants to send a positive message about supporting work and life balance so he approves the request. To avoid having other team members request the same date range for vacation, he sends an email to the Human Resources Practitioner, Donald East, and asks him to create a blackout calendar for his team that includes the date range of August 4 through to August 8.

#### **Instructions: Responding to an Employee's Request for Time Off, Part 1 - Approve the Request**

Pathway: **Message Center**.

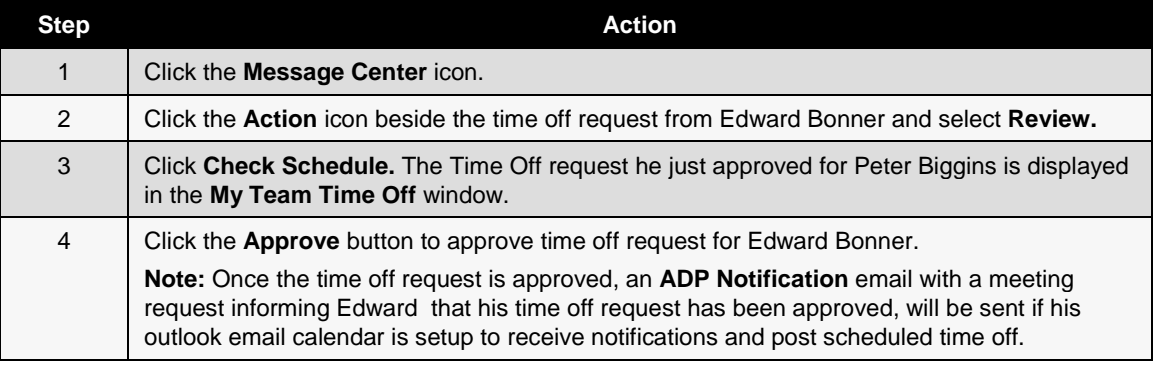

Alternate Pathway: **My Team > Time Off > List of Requests**.

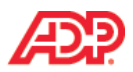

### **Instructions: Responding to an Employee's Request for Time Off, Part 2 - View All Employees Time off on the Team Calendar**

Pathway: **My Team** > **My Team > Team Calendar**

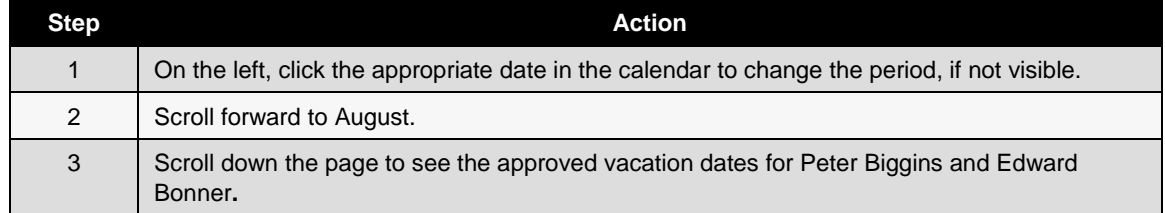

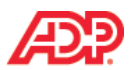

# **Demonstration: Cancelling an Approved Time Off Request on an Employee's Behalf**

We will now demonstrate how to cancel an approved time off request on an employee's behalf.

#### **Scenario**

Edward Bonner requested a Friday off last month. He ended up working that day to accommodate a project deadline. Now he needs to cancel his time off request for that day. Ordinarily, Edward could cancel his own request, but he is out of the office without access to a computer. He calls Samuel Barbato, his manager, and asks him to cancel the approved time off request on his behalf.

#### **Instructions: Cancelling an Approved Time Off Request on an Employee's Behalf**

Pathway: **My Team** > **Time Off** > **List of Requests > Request History Tab** 

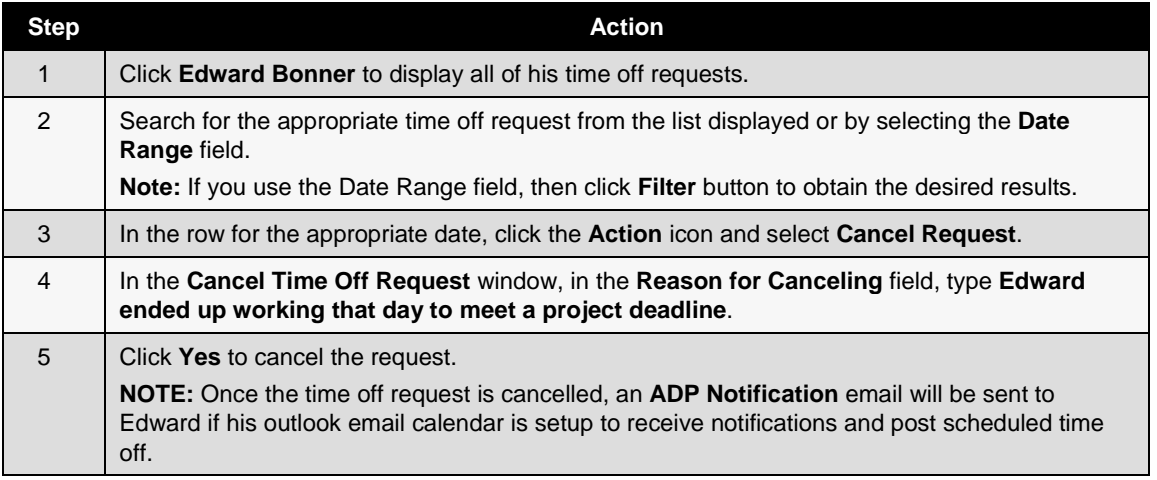

#### **Important Notes**

- Employees, Managers and Practitioners can cancel Time Off requests up to 60 days in the past.
- When a Time Off Request is cancelled, the balance will be automatically added back to the Time Off balance.
- If an employee's time is tracked through the Time and Attendance module, a payroll adjust is also created on the employee's timecard.
- If an employee's time is not tracked, the Practitioner must manually adjust the cancelled Time Off request in the Payroll module of Workforce Now.

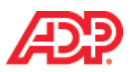

# **Module 2 Summary**

Upon completion of this module, you are now able to:

- **IDENTIFY** items on the employee Calendar
- **Describe where to view Time Off balances**
- Enter a Time Off request
- Enter a Time Off request as a manager on an employee's behalf
- Respond to an employee's Time Off request as a manager
- Cancel a previously approved Time Off request as a manager on an employee's behalf

# **Time Off for ADP Workforce Now® Module 3: Reporting and Correcting Time Off**

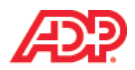

# **Module 3 Introduction**

## **Purpose**

This module prepares you to use time off reports and to follow the instructions for correcting time off balances.

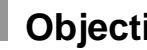

**Objectives**

Upon completion of this module, you will be able to:

- Work with Time Off Reports
- Review Pending Time Off Requests
- Correct Time Off Data

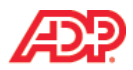

# **Time Off Reports**

### **What Are Time Off Standard Reports?**

ADP Workforce Now Time Off provides several reports designed specifically to display time off information, such as the following:

- **Balances**
- Requests
- The amount of time earned, taken, or scheduled
- Time off policy assignments

Practitioners and managers can use these reports to determine the current status of their employees' time off.

# **Reports and Descriptions**

The following table describes the time off standard reports that you can run.

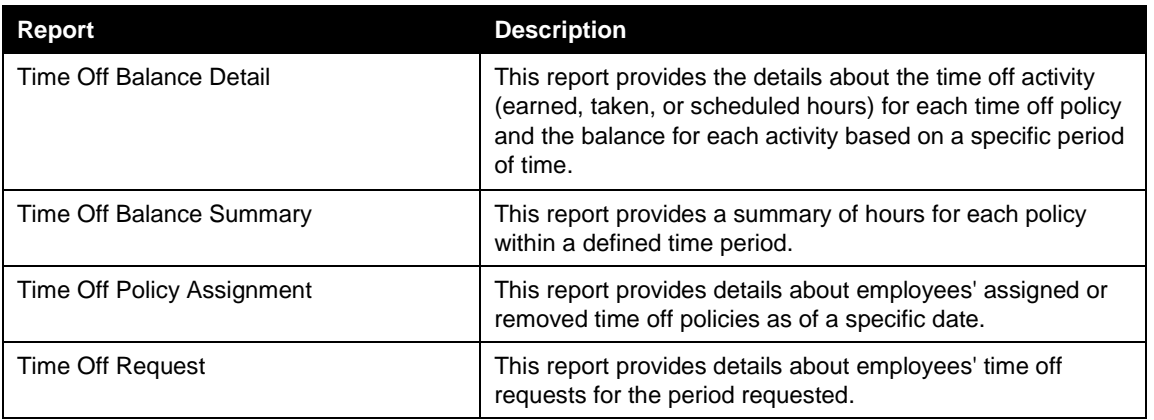

#### **Best Practice**

Run the Time Off Request report for the dates in the pay period that you want to process, and respond to any pending requests before you create your paydata batch.

# **My Team Standard Reports**

Managers and supervisors can access the following time off reports by selecting Reports > My Team Reports > Time Off:

- **My Team Time Off Balance Detail**
- My Team Time Off Balance Summary
- My Team Time Off Request

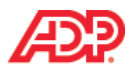

# **Demonstration: Running the Time Off Balance Detail Report**

You run standard time off reports the same way that you run other standard reports. To run the report with no changes, click the Action icon for that report and select Run. ADP recommends that you run the Time Off Request report before each payroll to ensure accurate tracking of time off requests.

We will now demonstrate the process of running the Time Off Balance Detail Report.

# **Scenario**

Donald East, the HR Practitioner for Geneva Entertainment, wants to validate employee time off balances and ensure that the employees take their remaining time off before fiscal year-end. Run the Time Off Balance Detail report.

# **Instructions: Running the Time Off Balance Detail Report**

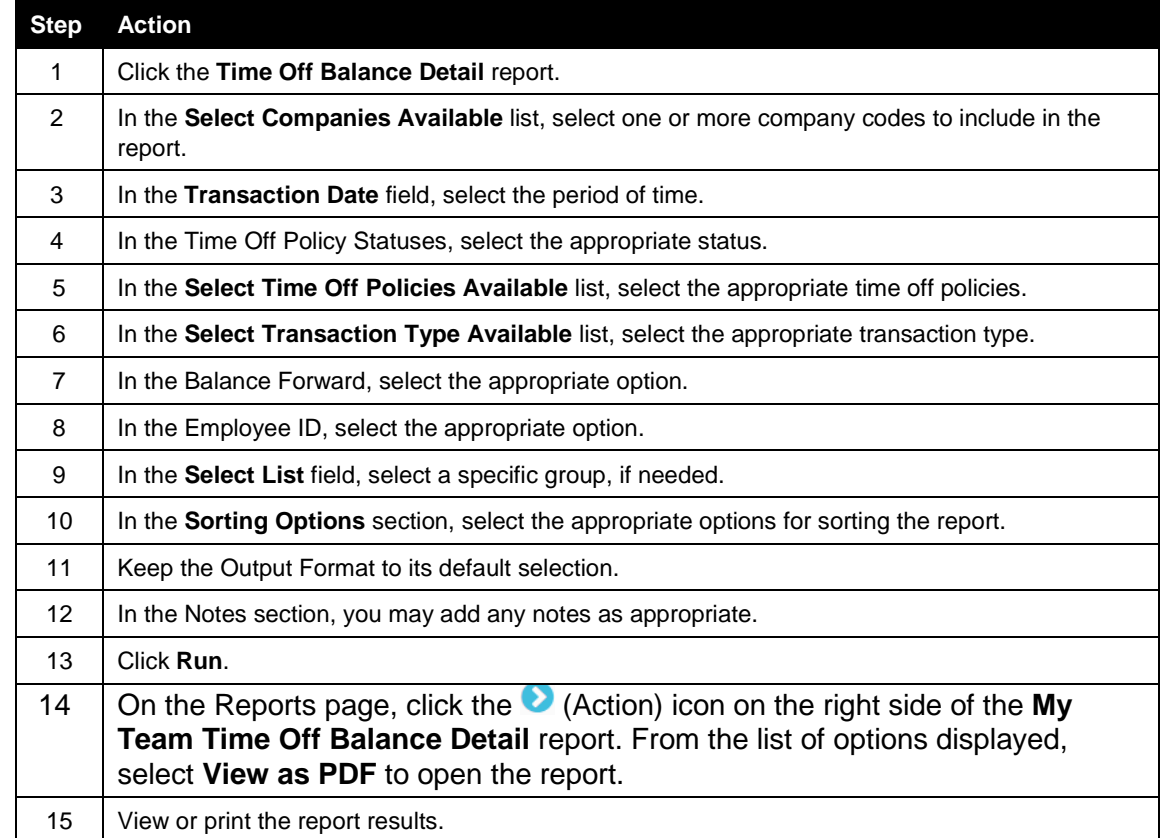

**Starting Point: Reports** > **Standard Reports** > **Time Off**

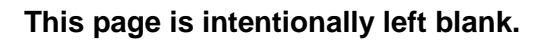

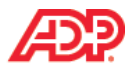

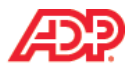

# **Reviewing Pending Time Off Requests**

#### **Overview**

You should respond to any pending time off requests that appear on the Time Off Request report for the current pay period before you add time off data to a paydata batch. If the original reviewer is not available, you can respond to pending time off requests on the Process Pending Requests page.

### **Explore: The Process Pending Requests Page**

The Process Pending Requests page lists the pending time off and carryover requests of the employees to whom you have edit access. As a practitioner, you can use this page to respond to one or more requests, including requests that were routed to other reviewers for approval.

Pathway: Process > Time Off > Process Pending Requests

Process Pending Requests @

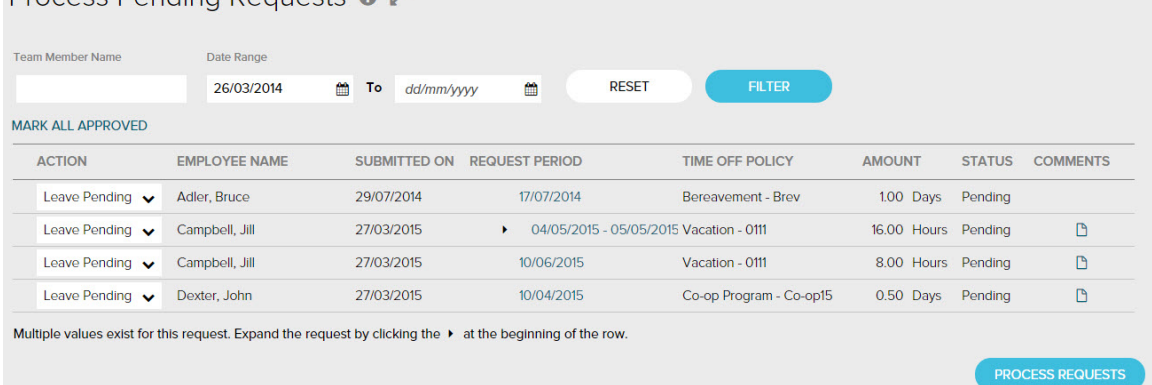

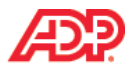

### **Elements and Descriptions**

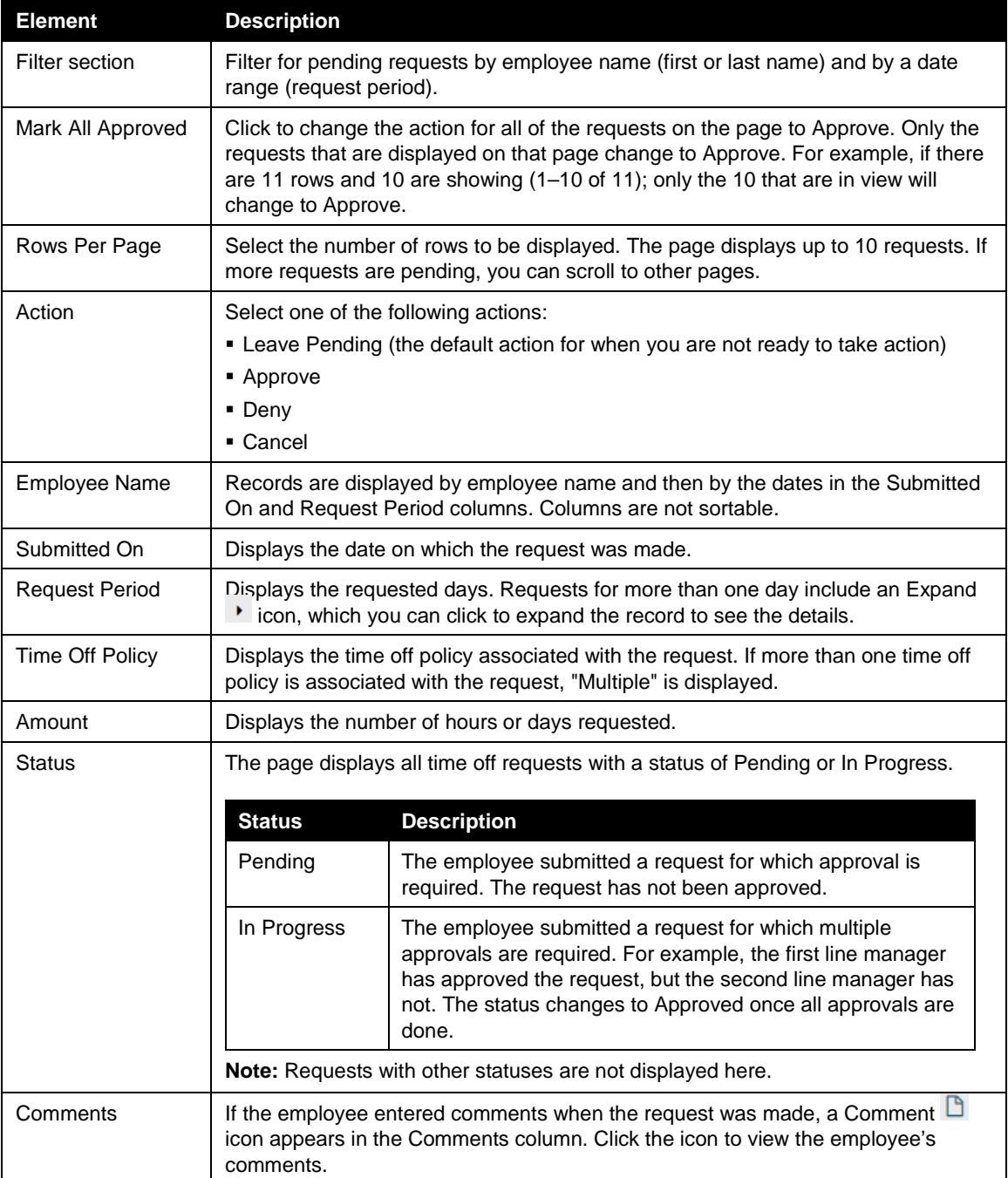

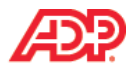

# **Demonstration: Reviewing Pending Time Off Requests**

We will now demonstrate how to review pending time off requests.

#### **Scenario**

Donald East, the Payroll Practitioner for Geneva Entertainment needs to create a payroll batch for the current pay cycle. He ran the Time Off Request report to determine whether any requests are pending for the pay period. The report shows that Samuel Barbato and several of his employees have pending requests for time off. Samuel is on vacation and is unable to approve the requests. He processes the requests for Samuel, as well as for his employees.

#### **Instructions: Reviewing Pending Time Off Requests, Part 1—The Process Pending Requests Page**

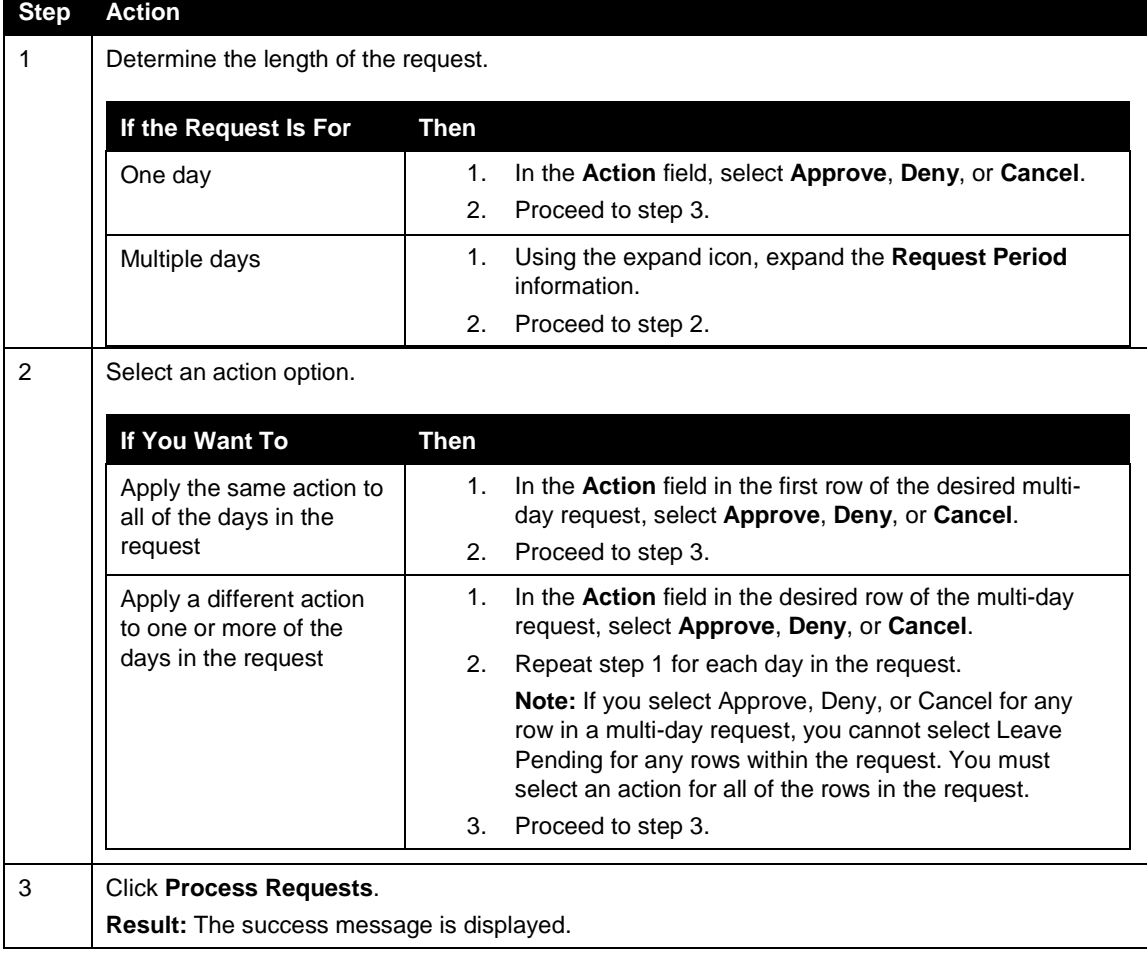

**Starting Point: Process** > **Time Off** > **Process Pending Requests**

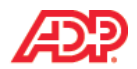

### **Instructions: Reviewing Pending Time Off Requests, Part 2—The Details Page**

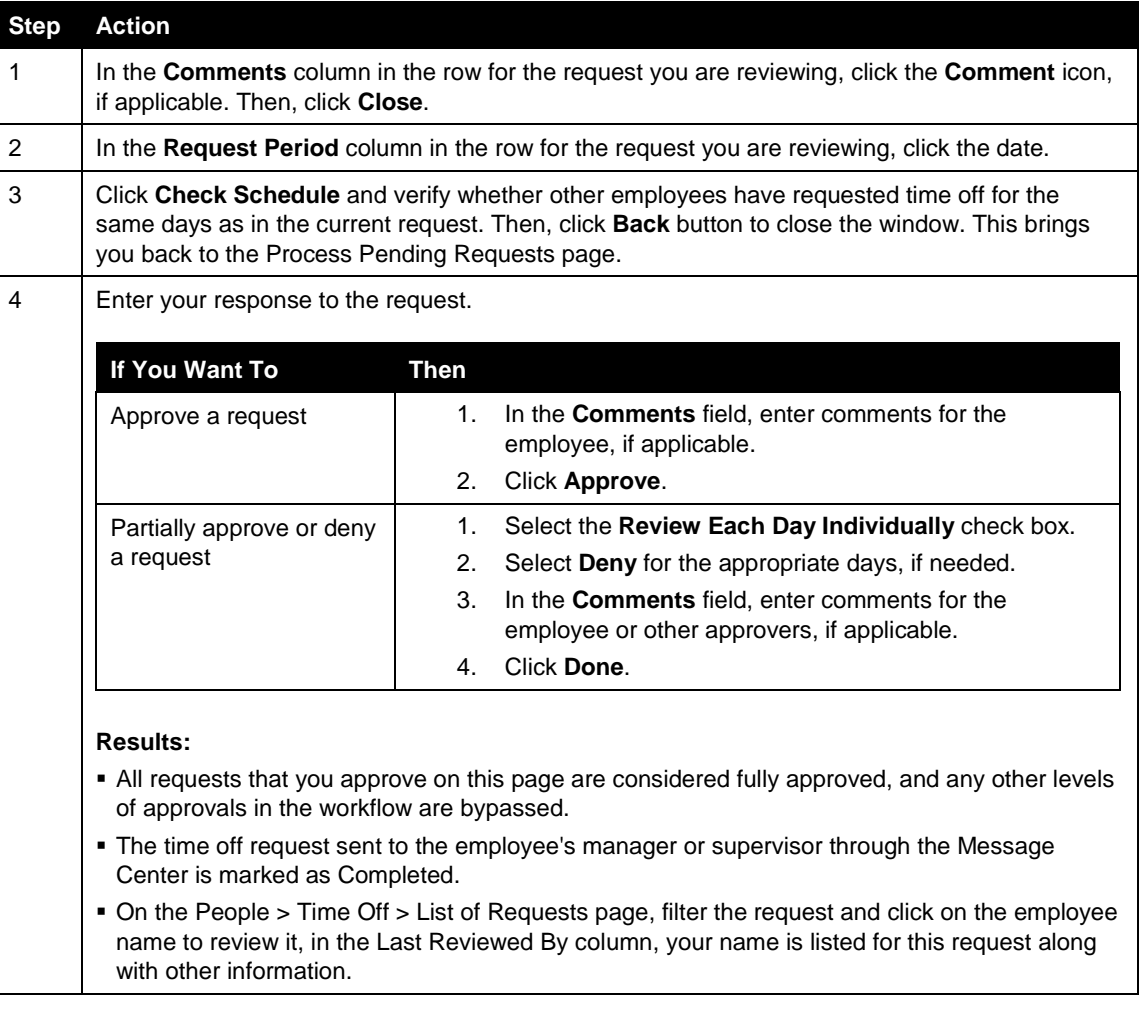

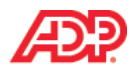

# **Correcting Time Off Data**

### **Overview**

Employees may submit time off requests that are approved after the payroll is processed or that have incorrect reasons for the time off, such as vacation time instead of sick time. You can easily make corrections to ensure that the hours are assigned the correct earnings code in Payroll and Time & Attendance and that the employees' time off balances are accurate.

# **Reasons for Correcting Time Off Data**

After a time off request is approved, you cannot edit the details of the request. You may need to cancel an approved request and submit a new request for the following reasons:

- When the employee created the request, the employee selected the wrong policy by mistake and the request was approved.
- The employee took time off, but it was for a policy that was different from the one the employee originally selected in the request.
- The employee requested a full day off but actually worked for part of the day.

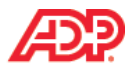

# **Demonstration: Correcting Time Off Data**

We will now demonstrate how to correct Time Off data.

#### **Scenario**

Peter Biggins submitted a request for eight hours of vacation time in a previous pay period, which Samuel Barbato approved. Peter intended to submit a request for sick time, not vacation time. As the practitioner, Donald East can correct the error by canceling the request on his behalf and submitting a vacation request for the same day. Peter's time off balances will be corrected automatically.

Peter could make these corrections himself. Donald agreed to make the corrections on his behalf because he is preparing to process the payroll, and does not wish to wait for Samuel Barbato, his supervisor to approve the new request.

### **Instructions: Cancelling and Resubmitting a Time Off Request**

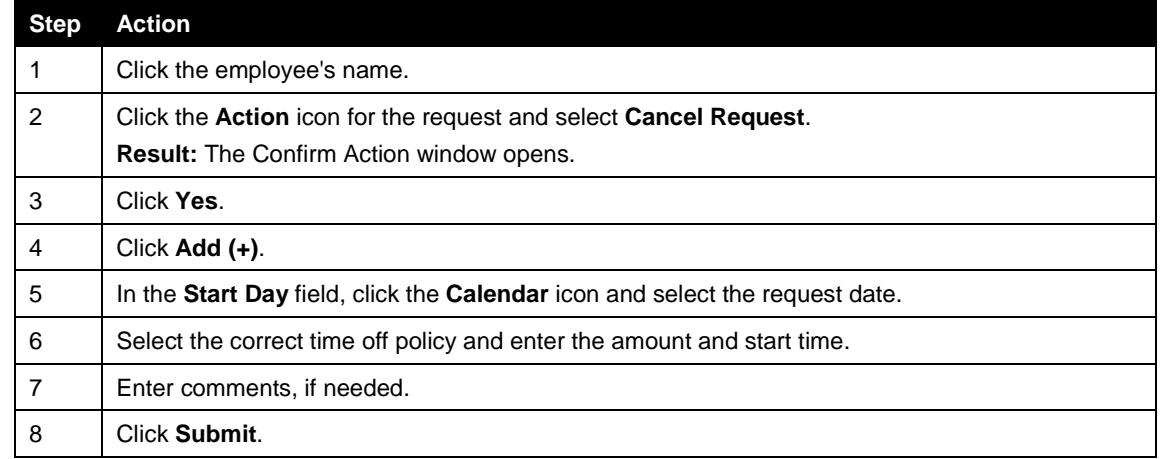

#### **Starting Point: People > Time Off > List of Requests**

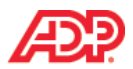

#### **Working with Time Off Requests for Dates in the Past**

Time off requests can be submitted and canceled for dates in the past.

- New requests can be submitted for dates up to 60 days before the current date.
- Pending and approved requests can be canceled for dates up to 60 days before the current date.

When changes are made for dates in previous pay periods, you will be notified automatically of the changes in the following locations:

- For employees who do not use Time  $\&$  Attendance, the time off data will be shown as an adjustment on the payroll side.(paydata batch)
- For employees who use Time  $&$  Attendance, time off requests that are submitted or canceled for dates in previous pay periods will automatically be displayed as an adjustment on the employees' timecards for the current pay period.

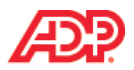

# **Module 3 Summary**

Upon completion of this module, you are now able to:

- Work with Time Off Reports
- Review Pending Time Off Requests
- Correct Time Off Data

# **Time Off for ADP Workforce Now® Course Closing**

**Automatic Data Processing, Inc. ES Canada**

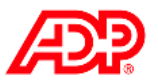

# **Support after Class**

### **Additional Online Resources**

ADP has multiple locations to access online resources:

- The ADP **Client Service Centre:**
	- o This is an online repository where clients can locate various types of information.
- The Bridge:
	- o This is an ADP sponsored online community for ADP clients to share knowledge, skills and have questions answered by client/ADP within the community.
- Workforce Now Support Centre:
	- o This is an online tool built directly into Workforce Now. The tool is designed to provide users with:
		- **Step-by-Step procedures**
		- Online documentation regarding a variety of subjects
		- **Learning Bytes on a variety of subjects**

Let's us take a look at how each of these valuable resources can be accessed.

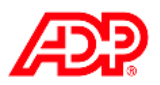

# **ADP Client Service Centre**

The ADP Client Service Centre is an online resource available to all ADP clients. Users can access a multitude of resources using this tool:

- The Year End service centre, including reference materials and forms
- Welcome Packages, training manuals, Learning Bytes and online registration
- Health Tracking Program for clients who have purchased ADP Benefits
- Online support and service options

#### **Accessing and Navigating in the Client Service Centre**

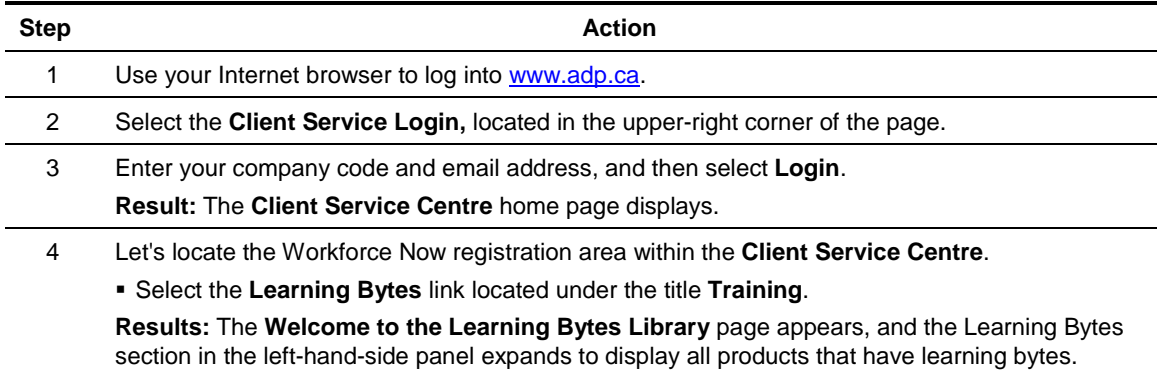

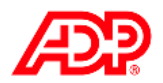

### **ADP Workforce Now® Support Centre**

Users have access to this tool 24/7. This tool provides a variety of online tools:

- Step by Step instructional information.
- Learning Bytes (short 2-3 min instructional videos) on a variety of topics.
- Documentation providing the user with specific details about the topic searched.

#### **Accessing and Searching within the Workforce Now® Support Centre**

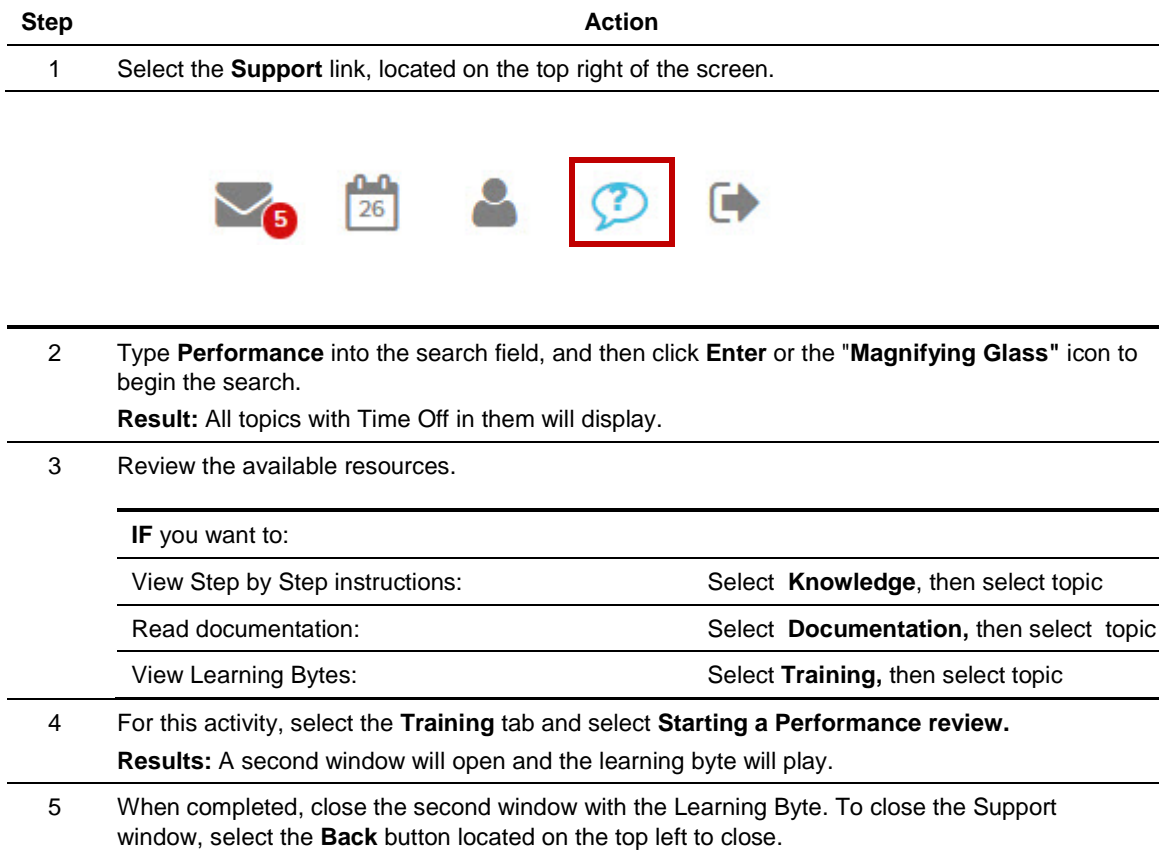

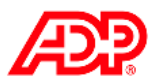

# **The Bridge**

**The Bridge** is sponsored by ADP, and is an exclusive online community for ADP clients. This community connects HR and payroll practitioners from across Canada and provides an environment where users can ask questions, find answers, and network with peers. The community is free, always available, and is an excellent resource for support on a variety of subjects.

#### **Benefits to Registering for the Bridge:**

- Allows payroll practitioners and HR professionals like you to connect, engage and share information in an easy-to-use, fully accessible online forum.
- Acts as an additional resource for support, frequently asked questions and information for ADP clients of all sizes using all products.
- Always on, for 24/7/365 access anywhere in Canada.
- Easy to use.

#### **Accessing and Registering for the Bridge**

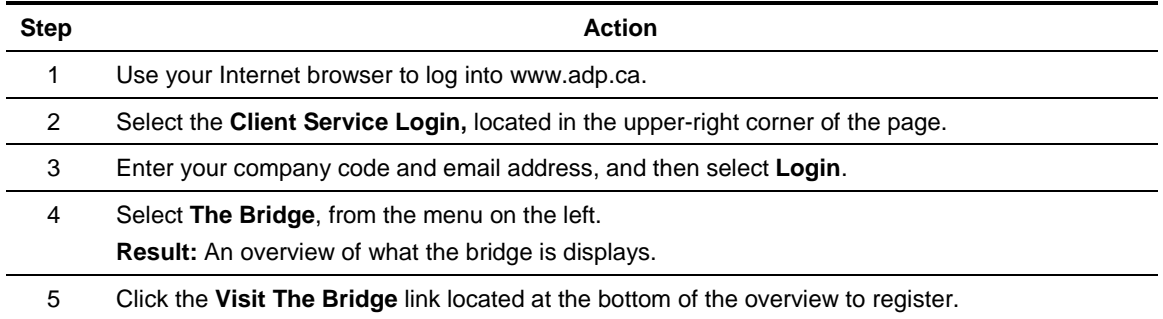

#### **The Bridge Registration/Login Page**

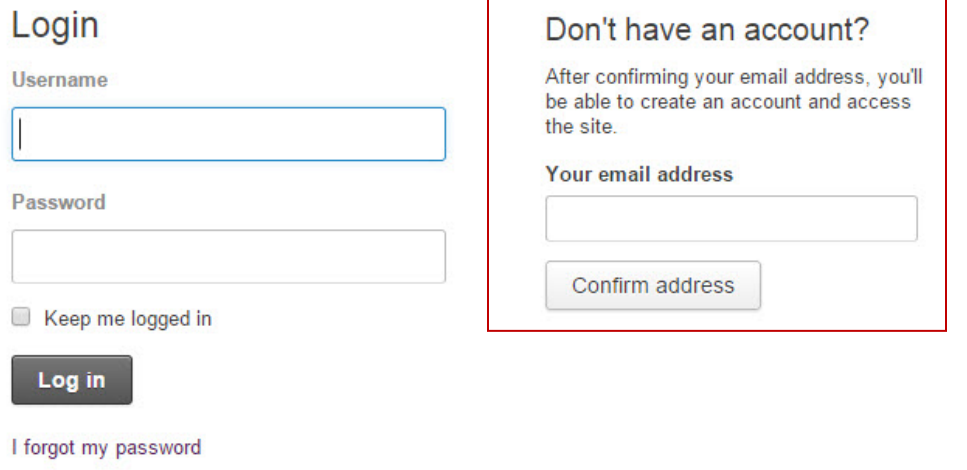

I forgot my username

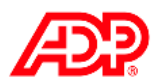

# **L** Course Closing

#### **Summary**

In this course, you learned how to use many of the Time Off features available in the Time Off module of ADP Workforce Now, as well as how to run some of the Time Off reports.

#### **Course Objectives**

You are now able to:

- Enter a Time Off Request
- Respond to a Request for Time Off
- Understand the Time Off dataflow when a Time Off Request is approved
- Run Time Off reports
- Adjust Time Off accruals

#### **Training Evaluation**

Thank you for attending this course, we look forward to seeing you in the future.

Your feedback is vital to continuous improvement. Please take a moment to complete our short evaluation so that we can continue to provide you with high quality training programs.